### Register your product and get support at www.philips.com/welcome

CSS5123

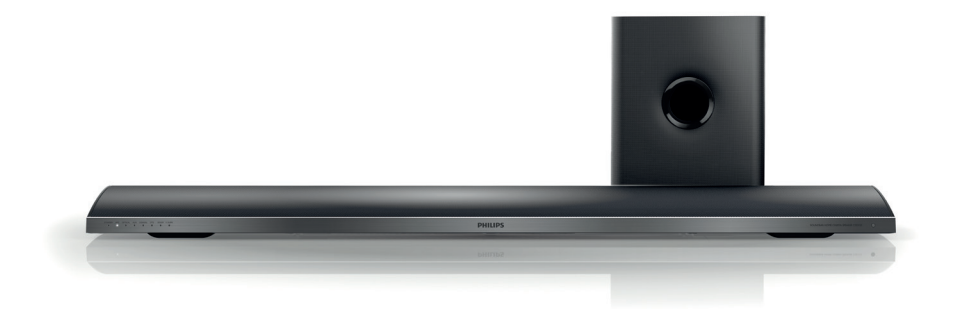

- CS Příručka pro uživatele
- HU Felhasználói kézikönyv
- PL Instrukcja obsługi
- RO Manual de utilizare
- SK Príručka užívateľa

# **PHILIPS**

## Spis treści

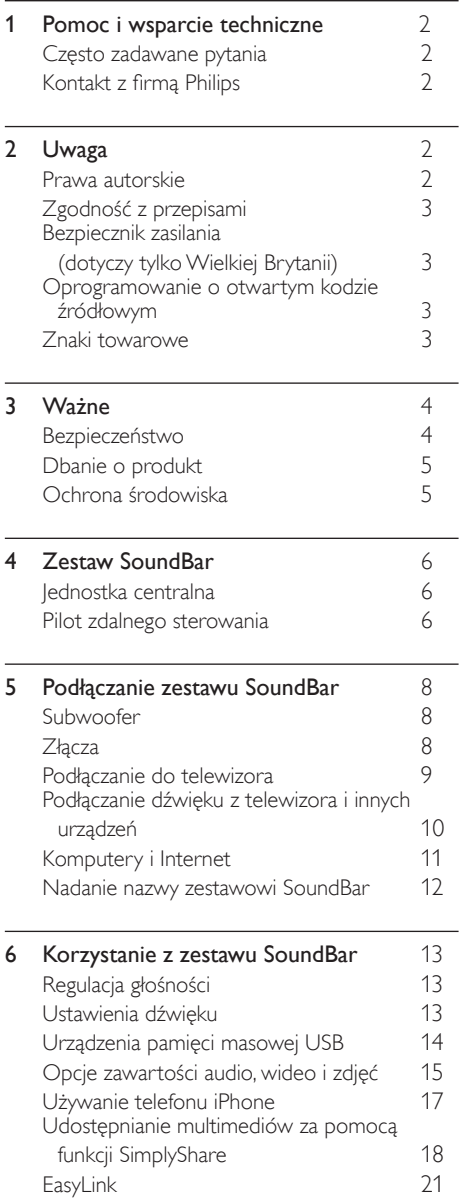

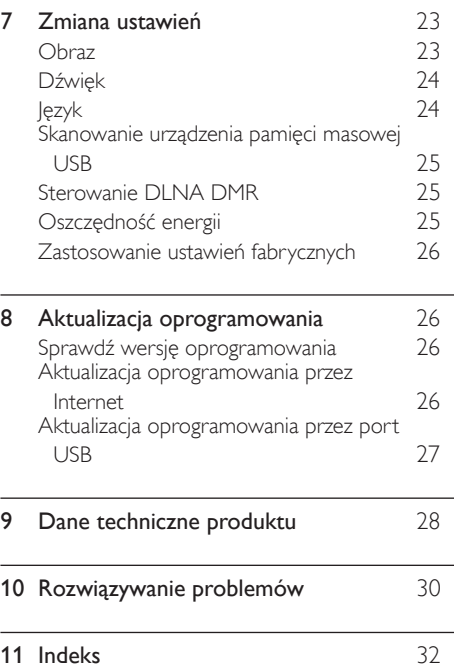

# Polski

## <span id="page-2-0"></span>1 Pomoc i wsparcie techniczne

Ze strony www.philips.com można pobrać aktualizację oprogramowania. Można tam również znaleźć odpowiedzi na wiele często zadawanych pytań dotyczących produktu.

### <span id="page-2-1"></span>Często zadawane pytania

W przypadku wystąpienia problemu należy zapoznać się z sekcją "Często zadawane pytania" (FAQ) dla tego zestawu SoundBar, dostępną na stronie www.philips.com/support.

Aby uzyskać dalszą pomoc, należy skontaktować się z działem obsługi klienta firmy Philips w swoim kraju.

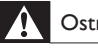

#### **Ostrzeżenie**

• Nie należy próbować samodzielnie naprawiać zestawu SoundBar. Może to spowodować poważne obrażenia, nieodwracalne uszkodzenie zestawu SoundBar oraz utratę gwarancji.

### <span id="page-2-2"></span>Kontakt z firmą Philips

W przypadku kontaktu z firmą Philips należy podać numer modelu i numer seryjny urządzenia. Numer modelu i numer seryjny można znaleźć z tyłu lub na spodzie urządzenia. Zapisz te numery, zanim skontaktujesz się z firmą Philips:

Nr modelu

 $Nr$  seryjny  $\_$ 

## <span id="page-2-3"></span>2 Uwaga

Ta sekcja zawiera uwagi prawne oraz informacje dotyczące znaków towarowych.

### <span id="page-2-4"></span>Prawa autorskie

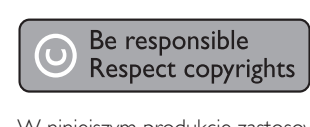

W niniejszym produkcie zastosowano technologię zabezpieczenia przed kopiowaniem, która jest chroniona amerykańskimi patentami oraz innymi prawami dotyczącymi własności intelektualnej firmy Rovi Corporation. Zabroniony jest demontaż urządzenia oraz inżynieria wsteczna (odtwarzanie konstrukcji urządzenia).

#### Informacje o prawach autorskich w Wielkiej Brytanii

Nagrywanie i odtwarzanie materiałów może wymagać pozwolenia. Patrz: ustawa o prawie autorskim (Copyright Act 1956) i ustawy dotyczące ochrony własności przemysłowej i intelektualnej (The Performers Protection Acts — 1958–1972).

### <span id="page-3-0"></span>Zgodność z przepisami

# $\epsilon$

Ten produkt spełnia wszystkie niezbędne wymagania związane z dyrektywą 2006/95/WE (dyrektywa niskonapięciowa) oraz 2004/108/WE (dyrektywa zgodności elektromagnetycznej).

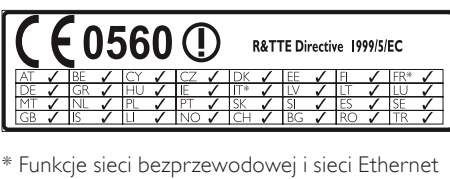

LAN są przeznaczone wyłącznie do użytku w pomieszczeniach.

Firma Philips Consumer Lifestyle niniejszym oświadcza, iż produkt ten spełnia wszystkie niezbędne wymagania oraz inne ważne wytyczne dyrektywy 1999/5/WE.

Kopia Deklaracji zgodności WE jest dostępna w instrukcji obsługi w formacie PDF na stronie internetowej www.philips.com/support.

### <span id="page-3-1"></span>Bezpiecznik zasilania (dotyczy tylkoWielkiej Brytanii)

Ta informacja dotyczy tylko produktów z wtyczką typu brytyjskiego.

Ten produkt jest wyposażony w zatwierdzoną wtyczkę formowaną. W przypadku wymiany bezpiecznika należy użyć takiego, który:

- spełnia wskazania podane na wtyczce.
- jest zgodny z brytyjskim standardem BS 1362,
- posiada znak zgodności ze standardami ASTA.

Skontaktuj się ze sprzedawcą w razie wątpliwości związanych z wyborem odpowiedniego bezpiecznika.

Uwaga! Aby zachować zgodność z dyrektywą zgodności elektromagnetycznej (2004/108/ WE), nie należy odłączać wtyczki od przewodu zasilającego.

### Oprogramowanie o otwartym kodzie źródłowym

Philips Electronics Singapore Pte Ltd niniejszym oferuje dostarczenie, na życzenie, kopii kompletnego odpowiedniego kodu źródłowego w przypadku pakietów oprogramowania chronionego prawem autorskim o otwartym kodzie źródłowym wykorzystywanego w tym produkcie, dla których zażądano takiej oferty na podstawie odpowiedniej licencji. Ta oferta jest ważna przez okres trzech lat od momentu zakupu produktu dla każdego, kto otrzymał tę informację. Aby otrzymać kod źródłowy, należy napisać wiadomość na adres: open.source@philips.com. Jeśli nie preferują Państwo komunikacji za pomocą wiadomości e-mail lub w ciągu tygodnia od wysłania wiadomości e-mail nie zostanie przesłane potwierdzenie, prosimy napisać list na adres "Open Source Team, Philips Intellectual Property & Standards, P.O. Box 220, 5600 AE Eindhoven, The Netherlands". Jeśli w odpowiednim czasie nie zostanie przesłane potwierdzenie, należy napisać wiadomość e-mail na powyższy adres. Tekst licencji i informacje o prawach autorskich dla oprogramowania o otwartym kodzie źródłowym stosowanego w tym produkcie zamieszczone są w osobnej ulotce.

### <span id="page-3-2"></span>Znaki towarowe

# **dts**<br>2.0+Digital Out

Wyprodukowano na licencji w ramach amerykańskich patentów o numerach: 5 956 674, 5 974 380, 6 487 535 oraz innych wydanych i oczekujących patentów amerykańskich i światowych. DTS, symbol oraz DTS w połączeniu z symbolem są zastrzeżonymi znakami towarowymi, a DTS 2.0+Digital Out jest znakiem towarowym firmy DTS, Inc. Produkt zawiera oprogramowanie. © DTS, Inc. Wszelkie prawa zastrzeżone.

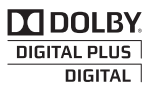

Wyprodukowano na licencji firmy Dolby Laboratories. ..Dolby" oraz symbol podwójnej litery D są znakami towarowymi firmy Dolby Laboratories.

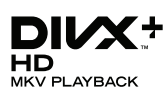

DivX ®, DivX Certified ®, DivX Plus ® HD oraz inne powiązane logo są znakami towarowymi firmy Rovi Corporation lub jej firm zależnych i są użyte na podstawie licencji.

INFORMACJE O FORMACIE OBRAZU DIVX: DivX ® jest cyfrowym formatem wideo opracowanym przez firmę DivX, LLC, która jest firmą zależną firmy Rovi Corporation. To urządzenie jest oficjalnym produktem DivX Certified <sup>®</sup>, który odtwarza format obrazu DivX. Aby uzyskać szczegółowe informacje i pobrać oprogramowanie do konwersji plików do formatu DivX, wejdź na stronę divx.com. INFORMACJE O DIVX VIDEO-ON-DEMAND: To urządzenie DivX Certified ® należy zarejestrować, aby odtwarzać zakupione filmy DivX Video-On-Demand (VOD). Aby uzyskać kod rejestracji, znajdź część DivX VOD w menu konfiguracji urządzenia. Więcej informacji na temat procesu rejestrowania znajduje się na stronie vod.divx.com.

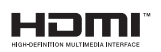

HDMI, logo HDMI i High-Definition Multimedia Interface są znakami handlowymi lub zastrzeżonymi znakami handlowymi firmy HDMI Licensing LLC w Stanach Zjednoczonych i innych krajach.

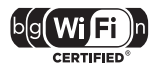

Logo Wi-Fi CERTIFIED jest znakiem certyfikacyjnym stowarzyszenia Wi-Fi Alliance.

Android jest znakiem towarowym firmy Google Inc. Ten znak towarowy został użyty za zgodą firmy Google.

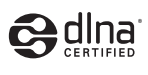

DLNA ®, logo DLNA oraz DNLA CERTIFIED ® to znaki towarowe, usługowe lub certyfikacyjne firmy Digital Living Network Alliance.

## <span id="page-4-0"></span>3 Ważne

Przed rozpoczęciem korzystania z zestawu SoundBar należy zapoznać się ze wszystkimi instrukcjami. Gwarancja nie obejmuje uszkodzeń powstałych na skutek postępowania niezgodnego z instrukcjami.

### <span id="page-4-1"></span>Bezpieczeństwo

#### Niebezpieczeństwo pożaru lub porażenia prądem!

- Nie wystawiaj urządzenia i akcesoriów na działanie deszczu i wody. Nie stawiaj przedmiotów wypełnionych cieczą (np. wazonów) w pobliżu urządzenia. W przypadku rozlania cieczy na urządzenie należy natychmiast odłączyć je od zasilania. Aby sprawdzić urządzenie przed użyciem, skontaktuj się z działem obsługi klienta firmy Philips.
- Nie stawiaj urządzenia ani akcesoriów w pobliżu otwartego ognia lub innych źródeł ciepła. Nie wystawiaj urządzenia na bezpośrednie działanie promieni słonecznych.
- Nigdy nie należy wkładać przedmiotów do otworów wentylacyjnych oraz innych otworów w urządzeniu.
- Jeśli urządzenie jest podłączone do gniazdka za pomocą przewodu zasilającego lub łącznika, ich wtyki muszą być łatwo dostępne.
- Odłącz urządzenie od gniazdka elektrycznego na czas burzy.
- Podczas odłączania przewodu zasilającego zawsze ciągnij wtyczkę, a nie kabel.

#### Niebezpieczeństwo zwarcia lub pożaru!

• Przed podłączeniem urządzenia do źródła zasilania sprawdź, czy napięcie w gniazdku odpowiada wartości wydrukowanej z tyłu urządzenia. Nie wolno podłączać urządzenia do zasilania, jeżeli napięcie jest inne.

#### Istnieje ryzyko obrażeń lub uszkodzenia zestawu SoundBar!

- W przypadku montażu urządzeń na ścianie używaj wyłącznie dostarczonego wspornika. Przymocuj wspornik do ściany, która utrzyma łączny ciężar urządzenia i wspornika. Koninklijke Philips Electronics N.V. nie bierze żadnej odpowiedzialności za wypadki lub obrażenia, jeśli użyty zostanie niewłaściwy uchwyt ścienny.
- Nigdy nie umieszczaj urządzenia i innych przedmiotów na przewodzie zasilającym oraz innych urządzeniach elektrycznych.
- W przypadku transportu urządzenia w temperaturze otoczenia niższej niż 5°C rozpakuj je i przed podłączeniem do zasilania poczekaj, aż jego temperatura osiągnie temperaturę pokojową.
- Niektóre części tego produktu mogą być wykonane ze szkła. Należy się z nimi obchodzić ostrożnie, aby uniknąć obrażeń lub uszkodzenia.

#### Niebezpieczeństwo przegrzania!

• Nie umieszczaj tego urządzenia w miejscu z ograniczoną wentylacją. Zawsze pozostawiaj co najmniej 10 cm wolnego miejsca z każdej strony urządzenia w celu zapewnienia właściwej wentylacji. Upewnij się, że zasłony i inne przedmioty nie zakrywają otworów wentylacyjnych urządzenia.

#### Niebezpieczeństwo zanieczyszczenia!

- Nie należy używać różnych baterii (starych z nowymi, zwykłych z alkalicznymi itp.).
- • Wyjmij baterie, jeśli są wyczerpane lub jeśli nie zamierzasz używać pilota przez dłuższy czas.
- Baterie zawierają substancje chemiczne, dlatego po rozładowaniu należy je zutylizować w sposób zgodny z przepisami.

#### Ryzyko połknięcia baterii!

Produkt/pilot zdalnego sterowania może zawierać baterie typu "coin", które mogą zostać połknięte. Zawsze trzymaj baterie poza zasięgiem dzieci!

### <span id="page-5-0"></span>Dbanie o produkt

Do czyszczenia urządzenia używaj wyłącznie ściereczek z mikrofibry.

### <span id="page-5-1"></span>Ochrona środowiska

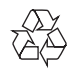

To urządzenie zostało zaprojektowane i wykonane z materiałów oraz komponentów wysokiej jakości, które nadają się do ponownego wykorzystania.

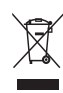

Dołączony do produktu symbol przekreślonego pojemnika na odpady oznacza, że produkt objęty jest dyrektywą europejską 2002/96/WE. Informacje na temat wydzielonych punktów składowania zużytych produktów elektrycznych i elektronicznych można uzyskać w miejscu zamieszkania.

Prosimy postępować zgodnie z wytycznymi miejscowych władz i nie wyrzucać tego typu urządzeń wraz z innymi odpadami pochodzącymi z gospodarstwa domowego.

Prawidłowa utylizacja starych produktów pomaga zapobiegać zanieczyszczeniu środowiska naturalnego oraz utracie zdrowia.

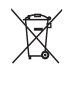

Produkt zawiera baterie opisane w treści dyrektywy 2006/66/WE, których nie można zutylizować z pozostałymi odpadami domowymi.

Należy zapoznać się z lokalnymi przepisami dotyczącymi utylizacji baterii, ponieważ ich prawidłowa utylizacja pomaga zapobiegać zanieczyszczeniu środowiska naturalnego oraz utracie zdrowia.

## <span id="page-6-0"></span>4 Zestaw SoundBar Pilot zdalnego sterowania

Gratulujemy zakupu i witamy wśród klientów firmy Philips! Aby w pełni skorzystać z pomocy oferowanej przez firmę Philips, należy zarejestrować zakupiony zestaw SoundBar na stronie www.philips.com/welcome.

### <span id="page-6-1"></span>Jednostka centralna

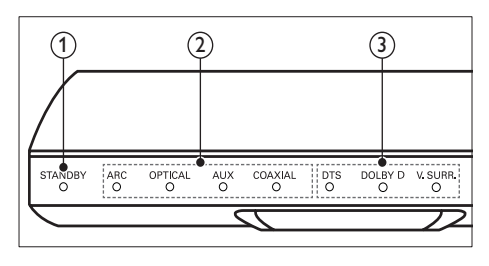

#### a Wskaźnik trybu gotowości

Kiedy zestaw jest w trybie gotowości, wskaźnik trybu gotowości świeci się na czerwono.

(2) Wskaźnik źródła/ Wskaźnik głośności Wskaźnik źródła włącza się, gdy wybrane jest źródło.

> Przy zmianie poziomu głośności wskaźniki głośności zaczynają świecić w celu wskazania poziomu głośności.

- ARC: Włącza się po podłączeniu zestawu SoundBar do telewizora przez połączenie HDMI ARC.
- **OPTICAL:** Włącza się po wybraniu optycznego źródła sygnału.
- AUX: Włącza się po wybraniu źródła sygnału AUX.
- COAXIAL: Włącza się po wybraniu źródła sygnału COAXIAL.
- (3) Wskaźnik trybu dźwięku/ Wskaźnik głośności Wskaźnik trybu dźwięku zaczyna świecić podczas odtwarzania źródła audio z dźwiękiem przestrzennym. Przy zmianie poziomu głośności wskaźniki głośności zaczynają świecić w celu wskazania poziomu głośności.
	- DTS: Włącza się podczas odtwarzania dźwięku DTS.Miga po naciśnięciu przycisku na pilocie.
	- DOLBY D: Włącza się podczas odtwarzania dźwięku Dolby.
	- V.SURR: Włącza się po wybraniu wirtualnego dźwięku przestrzennego.

<span id="page-6-2"></span>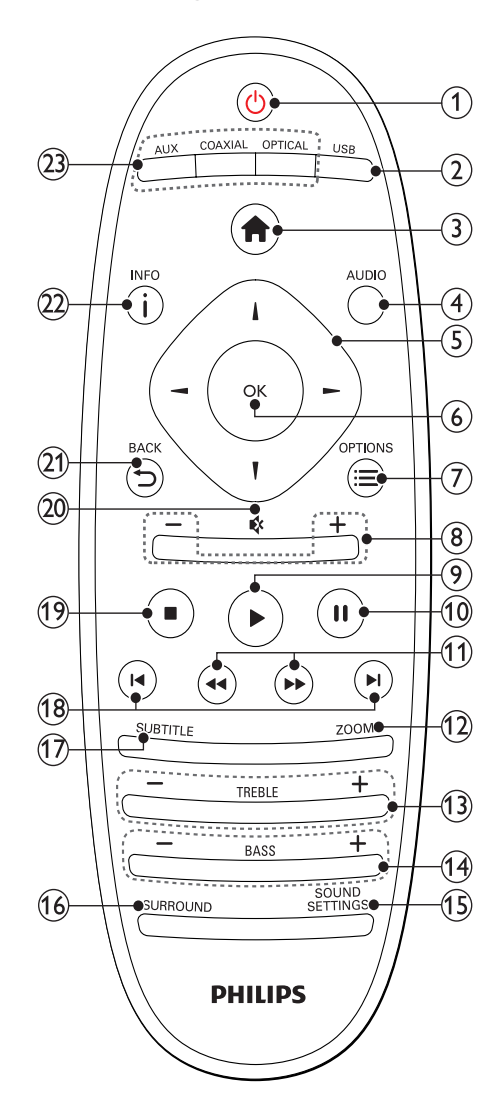

#### $(1)$   $\circ$  (Tryb gotowości/włącz)

- Włączanie zestawu SoundBar i przełączanie go w tryb gotowości. Kiedy zestaw jest w trybie gotowości, wskaźnik trybu gotowości świeci się na czerwono.
- Przy włączonej funkcji EasyLink naciśnięcie i przytrzymanie przycisku przez co najmniej trzy sekundy powoduje jednoczesne przełączenie wszystkich podłączonych urządzeń zgodnych ze standardem HDMI CEC w tryb gotowości.

#### $(2)$  USB

Przełączanie na urządzenie pamięci masowej USB.

 $(3)$   $\bigoplus$  (Menu główne)

Dostęp do menu głównego.

 $(4)$  AUDIO

Wybór języka ścieżki dźwiękowej podczas odtwarzania filmu.

- $(5)$  Przyciski nawigacji (  $\blacktriangle$  /  $\blacktriangleright$  /  $\blacktriangle$  /  $\blacktriangledown$  ) Nawigacja po pozycjach menu.
- (6) OK

Zatwierdzanie wpisu lub wyboru.

 $(7) \equiv$  OPTIONS

Dostęp do dodatkowych opcji odtwarzania podczas odtwarzania pliku multimedialnego z urządzenia pamięci masowej USB lub komputera (za pomocą DLNA).

#### $(8)$  +/- (Głośność)

Zwiększanie i zmniejszanie poziomu głośności.

#### $(9)$   $\blacktriangleright$  (Odtwarzanie)

Rozpoczynanie lub wstrzymywanie odtwarzania.

- (10) II (Wstrzymywanie odtwarzania) Wstrzymywanie odtwarzania.
- $(11)$  44/ $\blacktriangleright$  (Szybkie odtwarzanie do tyłu/ Szybkie odtwarzanie do przodu) Wyszukiwanie do tyłu lub do przodu.
- $(12)$  ZOOM

Powiększanie lub pomniejszanie sceny lub obrazu.

#### $(13)$  TREBLE +/-

Zwiększanie i zmniejszanie poziomu tonów wysokich.

#### $(14)$  BASS +/-

Zwiększanie i zmniejszanie poziomu tonów niskich.

#### $(15)$  SOUND SETTINGS

Przełączanie między trybami dźwięku.

#### (16) SURROUND

Przełączanie między dźwiękiem stereo a wirtualnym dźwiękiem stereofonicznym.

#### $(17)$  SUBTITLE

Wybór języka napisów dialogowych filmu.

- $(18)$  **II** /  $\blacktriangleright$  I (Poprzedni/następny) Przejście do poprzedniej lub następnej ścieżki, rozdziału lub pliku.
- $(19)$   $\blacksquare$  (Zatrzymaj)

Zatrzymywanie odtwarzania.

- (20) & (Wyciszenie) Wyciszanie lub przywracanie głośności.
- $(21)$   $\rightarrow$  BACK Powrót do poprzedniego ekranu menu.
- $(22)$  ilnfo

Wyświetlanie informacji o aktualnym zdjęciu, pliku audio lub filmie.

#### (23) AUDIO SOURCE

- AUX: Wybór połączenia AUX jako źródła dźwięku.
- COAXIAL: Wybór połączenia koncentrycznego jako źródła dźwięku.
- **OPTICAL:** Wybór połączenia optycznego jako źródła dźwięku.

#### <span id="page-7-0"></span>Funkcje sterowania EasyLink

Funkcja EasyLink umożliwia sterowanie zestawem SoundBar, telewizorem i podłączonymi urządzeniami za pomocą przycisku trybu gotowości na pilocie zestawu SoundBar.

O (Tryb gotowości/włącz): Naciśnięcie i przytrzymanie przycisku powoduje przełączenie zestawu SoundBar, telewizora i podłączonych urządzeń w tryb gotowości.

### <span id="page-8-0"></span>5 Podłączanie zestawu **SoundBar**

W tej części opisano sposób podłączenia zestawu SoundBar do telewizora i innych urządzeń.

Informacje dotyczące podstawowych połączeń zestawu SoundBar i akcesoriów można znaleźć w skróconej instrukcji obsługi. Pełną interaktywną instrukcję można znaleźć na stronie www.connectivityguide.philips.com.

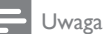

- Dane identyfikacyjne i znamionowe urządzenia umieszczono na tabliczce informacyjnej znajdującej się z tyłu lub na spodzie urządzenia.
- Przed wykonaniem lub zmianą jakichkolwiek połączeń należy upewnić się, że wszystkie urządzenia są odłączone od gniazdka elektrycznego.

### <span id="page-8-1"></span>Subwoofer

Aby ustawić i podłączyć subwoofer postępuj zgodnie z instrukcjami podanymi poniżej.

#### Ustawianie w odpowiedniej pozycji

Ustaw subwoofer w odległości przynajmniej 1 m od zestawu SoundBar i 10 cm od ściany. Aby uzyskać najlepszy efekt, ustaw subwoofer w sposób przedstawiony poniżej.

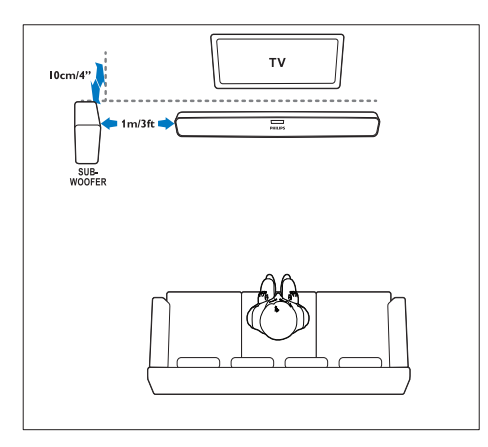

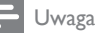

#### • Zestaw SoundBar i subwoofer parują się automatycznie po włączeniu obu urządzeń.

### <span id="page-8-2"></span>Złacza

Do zestawu SoundBar można podłączyć inne urządzenia.

#### <span id="page-8-3"></span>Lewa strona

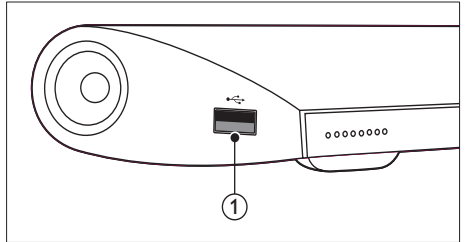

#### USB

Wejście audio, wideo lub zdjęć z urządzenia pamięci masowej USB.

#### <span id="page-8-4"></span>Złącza tylne

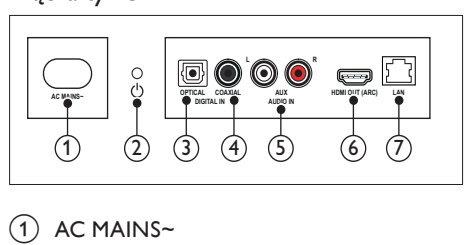

#### $\bigcap$  AC MAINS~

Podłączanie do źródła zasilania.

#### $(2)$   $\circ$  (Tryb gotowości/włącz)

- Włączanie zestawu SoundBar i przełączanie go w tryb gotowości.
- Kiedy zestaw jest w trybie gotowości, wskaźnik trybu gotowości świeci się na czerwono.

#### (3) DIGITAL IN - OPTICAL

Służy do podłączania do optycznego wyjścia audio w telewizorze lub urządzeniu cyfrowym.

#### $\left( 4\right)$  DIGITAL IN - COAXIAL

Podłączanie do koncentrycznego wyjścia audio w telewizorze lub urządzeniu cyfrowym.

#### $(5)$  AUDIO IN - AUX

Podłączanie do analogowego wyjścia audio w telewizorze lub w urządzeniu analogowym.

#### $(6)$  HDMI OUT (ARC)

Podłączanie do wejścia HDMI w telewizorze.

 $(7)$  LAN

Podłączanie do wejścia sieci LAN modemu szerokopasmowego lub routera.

### <span id="page-9-0"></span>Podłączanie do telewizora

W celu oglądania filmów podłącz zestaw SoundBar do telewizora. Dźwięk z programów telewizyjnych można odsłuchiwać przez głośniki zestawu SoundBar. Skorzystaj z połączenia między zestawem SoundBar i telewizorem, które zapewnia najwyższą jakość.

#### <span id="page-9-1"></span>Opcja 1: Podłączanie do telewizora za pośrednictwem złącza HDMI (ARC)

Zestaw SoundBar obsługuje złącze HDMI w wersji 1.4 z funkcją Audio Return Channel (ARC). Jeśli telewizor jest zgodny ze standardem HDMI ARC, połącz zestaw SoundBar z telewizorem za pomocą złącza HDMI ARC.

Eliminuje ono konieczność prowadzenia osobnego przewodu audio między urządzeniami.

(Przewód niedołączony do zestawu)<br>1 Podłacz jedna wtyczke przewoc

Podłącz jedną wtyczkę przewodu HDMI High Speed do złącza HDMI OUT (ARC) w zestawie SoundBar, a drugą wtyczkę wsuń do złącza HDMI ARC w telewizorze.

Złącze HDMI ARC telewizora może być oznaczone HDMI IN lub HDMI. Szczegółowe informacje na temat złącz dostępnych w telewizorze zawiera jego instrukcja obsługi.

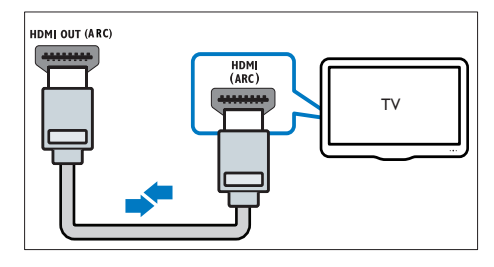

- 2 Włącz tryb HDMI-CEC w telewizorze. Szczegółowe informacje zawiera instrukcja obsługi telewizora.
- $3$  Jeśli dźwięk z telewizora nie jest [odtwarzany](#page-11-1) [automatycznie,](#page-11-1) ręcznie skonfiguruj [ustawienia](#page-11-1) dźwięku (patrz 'Konfigurowanie ustawień audio w przypadku podłączonych urządzeń' na str. [11\)](#page-11-1).

#### <span id="page-9-2"></span>Opcja 2: Podłączanie do telewizora za pośrednictwem złącza HDMI

#### Najlepsza jakość obrazu

Jeśli posiadany telewizor nie jest zgodny ze standardem HDMI ARC, połącz zestaw SoundBar z telewizorem za pomocą zwykłego złącza HDMI.

[Korzystanie](#page-10-0) ze zwykłego połączenia HDMI wymaga [zastosowania](#page-10-0) osobnego przewodu audio [umożliwiającego](#page-10-0) odtwarzanie dźwięku z [telewizora](#page-10-0) za pomocą zestawu SoundBar (patrz 'Podłączanie dźwięku z telewizora i innych urządzeń' na str. [10](#page-10-0)).

(Przewód niedołączony do zestawu)

1 Podłącz jedną wtyczkę przewodu HDMI High Speed do złącza HDMI OUT (ARC) w zestawie SoundBar, a drugą wtyczkę wsuń do złącza HDMI w telewizorze. Złącze HDMI telewizora może być oznaczone HDMI IN.

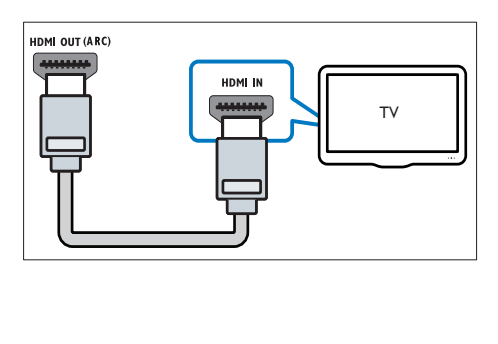

- 2 Włącz tryb HDMI-CEC w telewizorze. Szczegółowe informacje zawiera instrukcja obsługi telewizora.
- $3$  Aby móc odtwarzać dźwięk z [programów](#page-10-0) [telewizyjnych](#page-10-0) za pomocą głośników zestawu SoundBar, podłącz [dodatkowy](#page-10-0) przewód [audio](#page-10-0) (patrz 'Podłączanie dźwięku z telewizora i innych urządzeń' na str. [10](#page-10-0)).
- $4$  Jeśli dźwięk z telewizora nie jest [odtwarzany](#page-11-1) [automatycznie,](#page-11-1) ręcznie skonfiguruj [ustawienia](#page-11-1) dźwięku (patrz 'Konfigurowanie ustawień audio w przypadku podłączonych urządzeń' na str. [11\)](#page-11-1).

### <span id="page-10-0"></span>Podłączanie dźwięku z telewizora i innych urządzeń

Za pomocą zestawu SoundBar można odtwarzać dźwięk z telewizora lub innych urządzeń. Należy używać połączeń z innymi urządzeniami, które zapewniają najlepszą jakość.

#### Uwaga

- Sposoby przesyłania dźwięku opisane w niniejszej instrukcji obsługi mają jedynie charakter zaleceń. Można również korzystać z innych dostępnych połączeń.
- W przypadku połączenia zestawu SoundBar i telewizora za pomocą złącza HDMI ARC nie jest wymagany osobny przewód audio.

#### <span id="page-10-3"></span>Opcja 1: Podłączanie sygnału audio za pomocą cyfrowego przewodu optycznego

#### Najlepsza jakość dźwięku

Za pomocą przewodu optycznego połącz złącze OPTICAL w zestawie SoundBar ze złączem OPTICAL OUT w urządzeniu.

Cyfrowe złącze optyczne może być oznaczone symbolem SPDIF, SPDIF OUT lub OPTICAL.

(Przewód niedołączony do zestawu)

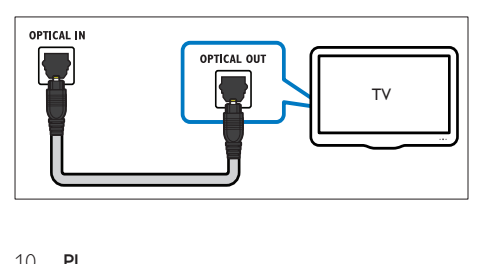

#### <span id="page-10-2"></span>Opcja 2: Podłączanie dźwięku za pomocą cyfrowego przewodu koncentrycznego

#### Dobra jakość dźwięku

Za pomocą przewodu koncentrycznego połącz złącze COAXIAL w zestawie SoundBar ze złączem COAXIAL/DIGITAL OUT w urządzeniu.

Cyfrowe złącze koncentryczne może być oznaczone symbolem DIGITAL AUDIO OUT. (Przewód niedołączony do zestawu)

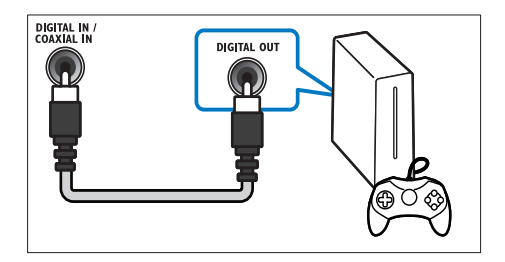

#### <span id="page-10-1"></span>Opcja 3: Podłączanie dźwięku za pomocą analogowych przewodów audio

#### Średnia jakość dźwieku

Za pomocą przewodu analogowego połącz złącza AUX zestawu SoundBar ze złączami audio w urządzeniu.

(Przewód niedołączony do zestawu)

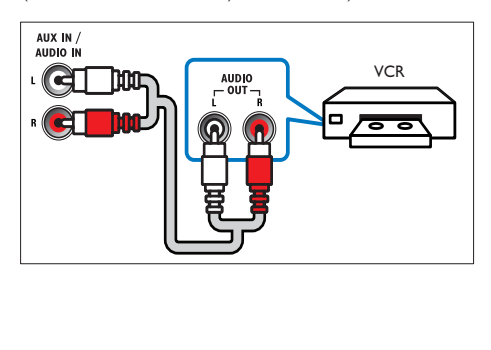

#### <span id="page-11-1"></span>Konfigurowanie ustawień audio w przypadku podłączonych urządzeń

Po podłączeniu urządzenia do zestawu SoundBar sprawdź ustawienia dźwięku.<br>1 M/tolowizorze i pozosta

- 1<sup>W</sup> telewizorze <sup>i</sup> pozostałych urządzeniach włącz tryb HDMI-CEC. Szczegółowe informacje zawiera instrukcja obsługi konkretnego urządzenia.
- 2<sup>Z</sup> menu głośników <sup>w</sup> telewizorze wybierz opcję "Wzmacniacz", aby odtwarzać dźwięk przez zestaw SoundBar. Szczegółowe informacje zawiera instrukcja obsługi telewizora.
- $3$  W zestawie SoundBar włącz funkcje Sterowanie dźwiękiem.

Jeśli podłączone urządzenie nie jest zgodne ze standardem HDMI-CEC, naciśnij odpowiedni przycisk wyboru źródła na pilocie, aby wybrać wejście audio.

### <span id="page-11-0"></span>Komputery i Internet

Podłącz zestaw SoundBar do sieci komputerowej i do Internetu i korzystaj z następujących funkcji:

- Materiały multimedialne przesyłane strumieniowo z komputera: [odtwarzaj](#page-19-0) muzykę, [wyświetlaj](#page-19-0) zdjęcia i oglądaj filmy z [komputera](#page-19-0) (patrz 'Przeglądanie komputera na zestawie SoundBar' na str. [19](#page-19-0)).
- Materiały multimedialne przesyłane strumieniowo z urządzenia mobilnego lub tabletu:odtwarzaj muzykę, [wyświetlaj](#page-20-0) zdjęcia i oglądaj filmy z [urządzenia](#page-20-0) mobilnego lub innego serwera [multimediów](#page-20-0) w sieci (patrz 'Przeglądanie serwera multimediów na urządzeniu mobilnym' na str. [20](#page-20-0)).
- Aktualizacja oprogramowania:[pozwala](#page-26-3) [zaktualizować](#page-26-3) przez Internet [oprogramowanie](#page-26-3) zestawu SoundBar (patrz 'Aktualizacja oprogramowania przez Internet' na str. [26\)](#page-26-3).

#### Przestroga

• Przed próbą podłączenia zestawu SoundBar do sieci komputerowej należy zapoznać się z informacjami na temat routera sieciowego, oprogramowania serwera multimediów oraz zasadami działania sieci. W razie potrzeby należy zapoznać się z dokumentacją dołączoną do sprzętu sieciowego. Firma Philips nie ponosi odpowiedzialności za utratę ani uszkodzenie danych.

#### <span id="page-11-2"></span>Połączenie przewodowe

Podłącz zestaw SoundBar do routera za pomocą przewodu sieciowego.

#### Co jest potrzebne:

- Router sieciowy (z włączonym ustawieniem DHCP). Aby uzyskać najwyższą wydajność i zgodność, użyj routera 802.11n.
- Przewód sieciowy (przewód RJ45 prosty).
- Komputer i urządzenia multimedialne z zainstalowanym oprogramowaniem serwera multimediów.
- Aby zaktualizować oprogramowanie, należy upewnić się, że router sieciowy ma dostęp do Internetu i nie jest ograniczany przez zapory sieciowe lub inne systemy bezpieczeństwa.

#### Konfiguracja sieci przewodowej

Podłącz zestaw SoundBar do routera w sposób pokazany poniżej, a następnie włącz urządzenia.

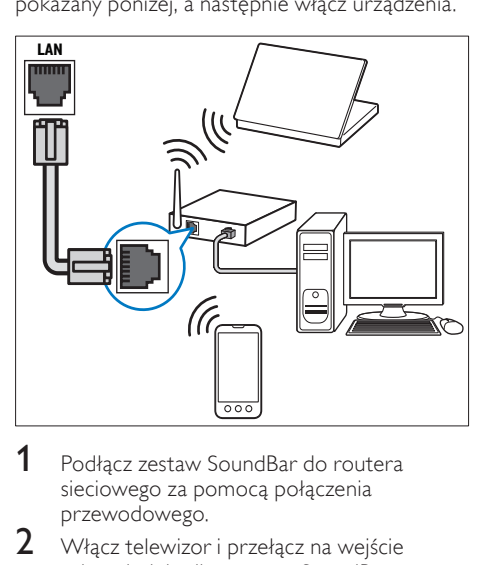

- Podłacz zestaw SoundBar do routera sieciowego za pomocą połączenia przewodowego.
- 2 Włącz telewizor i przełącz na wejście odpowiednie dla zestawu SoundBar.
- 3 Naciśnij przycisk <del>A</del> (Menu główne).<br>4 Wybierz opcie **[Konfig]** a nastepnie
- Wybierz opcję [Konfig.], a następnie naciśnij przycisk OK.
- $5$  Wybierz kolejno [Sieć] > [Ethernet], a następnie naciśnij przycisk OK.
- **6** Postepuj zgodnie z instrukcjami wyświetlanymi na ekranie telewizora, aby zakończyć konfigurację.
	- » Zestaw SoundBar zostanie połączony z Internetem.
- $7$  leśli połączenie nie powiedzie się, na ekranie telewizora pojawi się komunikat o błędzie. Naciśnij przycisk OK, aby wrócić do poprzedniego menu, a następnie ponów procedurę.

#### <span id="page-12-1"></span>Połączenie bezprzewodowe

Podłącz zestaw SoundBar do routera za pomocą połączenia bezprzewodowego.

#### Co jest potrzebne:

- Router sieciowy (z włączonym ustawieniem DHCP). Aby uzyskać najwyższą wydajność, zasięg i zgodność, użyj routera 802.11n.
- Komputer i urządzenia multimedialne z zainstalowanym oprogramowaniem serwera multimediów.
- Aby zaktualizować oprogramowanie, należy upewnić się, że router sieciowy ma pełny dostęp do Internetu (i nie jest ograniczany przez zapory sieciowe lub inne systemy bezpieczeństwa).

#### Konfiguracja sieci bezprzewodowej

Zestaw SoundBar jest wyposażony we wbudowaną funkcję Wi-Fi, umożliwiającą łatwy dostęp do sieci bezprzewodowej. Podłącz zestaw SoundBar do routera w sposób pokazany poniżej, a następnie włącz urządzenia.

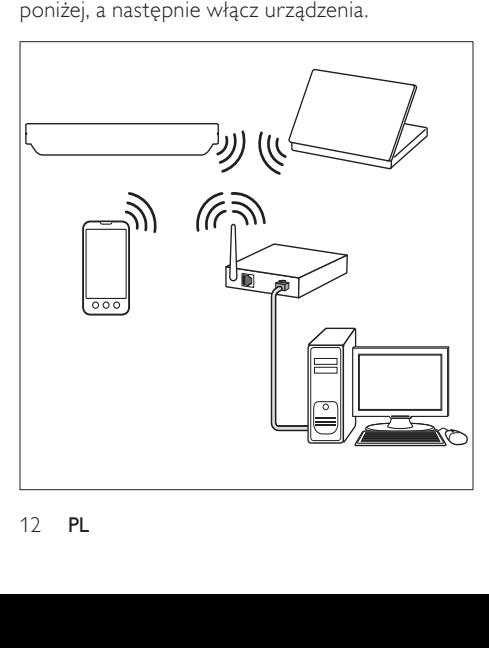

- 1 Podłącz zestaw SoundBar do routera sieciowego za pomocą połączenia bezprzewodowego.
- 2 Włącz telewizor i przełącz na wejście odpowiednie dla zestawu SoundBar.
- 3 Naciśnij przycisk <del>A</del> (Menu główne).<br>4 Nobierz opcję **[Konfig]** a pastepnie
- Wybierz opcję [Konfig.], a następnie naciśnij przycisk OK.
- 5 Wybierz kolejno [Sieć] > [Bezprzewod.], a następnie naciśnij przycisk OK.
- **6** Postepuj zgodnie z instrukcjami wyświetlanymi na ekranie telewizora, aby zakończyć konfigurację.
	- » Zestaw SoundBar zostanie połączony z Internetem.
- $7$  Ieśli połaczenie nie powiedzie się, na ekranie telewizora pojawi się komunikat o błędzie. Naciśnij przycisk OK, aby wrócić do poprzedniego menu, a następnie ponów procedurę.

#### <span id="page-12-2"></span>Sprawdzenie ustawień sieci

- 1 Maciśnij przycisk <del>A</del> (Menu główne).<br>2 Wybierz opcie [Konfig.], a nastepnie
- Wybierz opcję [Konfig.], a następnie naciśnij przycisk OK.
- $3$  Wybierz kolejno  $[sie^{\prime}] >$  [Informacje o sieci], a następnie naciśnii przycisk OK.
	- » Wyświetlone zostaną aktualne ustawienia sieci.

### <span id="page-12-0"></span>Nadanie nazwy zestawowi **SoundBar**

Nazwij swój zestaw SoundBar, aby w prosty sposób móc zidentyfikować go w sieci.

- 1 Włącz telewizor <sup>i</sup> przełącz na wejście odpowiednie dla zestawu SoundBar.
- Naciśnij przycisk **A** (Menu główne).
- Wybierz opcję [Konfig.], a następnie naciśnij przycisk OK.
- $4$  Wybierz kolejno [System] > [Nazwa urządz.], a następnie naciśnij przycisk OK.
	- » Na ekranie telewizora zostanie wyświetlona klawiatura wirtualna.
- $5$  Naciśnij przycisk Przyciski nawigacji i OK, aby wprowadzić nazwę.
- $6$  Wybierz opcje  $[OK]$  na klawiaturze wirtualnej, aby wyjść.

#### 13 PL

### <span id="page-13-0"></span>6 Korzystanie z zestawu SoundBar

W tej części opisano korzystanie z zestawu SoundBar do odtwarzania materiałów z różnych źródeł.

#### Przed uruchomieniem

- • Wykonaj niezbędne połączenia opisane w skróconej instrukcji obsługi.
- Zakończenie pierwszej konfiguracji. Pierwsza konfiguracja ma miejsce podczas pierwszego włączenia zestawu SoundBar. Jeśli konfiguracja nie została zakończona, monit o jej zakończenie będzie pojawiał się po każdym włączeniu zestawu.
- Włącz w telewizorze wejście odpowiednie dla zestawu SoundBar.

### <span id="page-13-1"></span>Regulacja głośności

Zestaw SoundBar obsługuje przyrostowe sterowanie głośnością.W przypadku zmiany poziomu głośności lub wyciszenia zestawu SoundBar zaczyna świecić jeden lub więcej wskaźników Wskaźnik głośności, aby wskazać poziom głośności.

- Aby zwiększyć lub zmniejszyć poziom głośności, naciśnij przycisk +/- (Głośność).
- Aby wyłączyć dźwięk, naciśnij przycisk MUTE.
- Aby przywrócić dźwięk, ponownie naciśnij przycisk MUTE lub przycisk +/- (Głośność).

### <span id="page-13-2"></span>Ustawienia dźwięku

W tej części opisano ustawienie optymalnego dźwięku dla filmów i muzyki.

#### <span id="page-13-3"></span>Tryb dźwięku

Można wybrać jeden z zaprogramowanych trybów dźwięku odpowiedni do odtwarzanego filmu lub muzyki.

- 1 Naciśnij kilkakrotnie przycisk SOUND SETTINGS, aby wybrać ustawienie dźwięku:
	- [Auto]: Automatyczny wybór trybu [Filmowy] lub [muzyka], zależnie od strumienia dźwięku.
- [Filmowy]: Prawdziwie kinowe wrażenia dźwiękowe, specjalnie ulepszone, aby oglądanie filmów stało się jeszcze przyjemniejsze.
- **[muzyka]**: Odtworzenie oryginalnej atmosfery miejsca, w którym muzyka została nagrana – studia nagraniowego badź koncertu.
- **[Oryginalny]**: Oryginalne brzmienie muzyki i filmów bez dodatkowych efektów dźwiękowych.
- [Wiadomości]: Zoptymalizowany dźwięk mowy i wyraźne brzmienie głosów – usłyszysz każde słowo.
- **[Gry]**: Porywające dźwięki, które idealnie sprawdzają się w przypadku pełnych akcji gier zręcznościowych lub głośnych imprez.
- Polski
- 2 Naciśnij przycisk OK, aby potwierdzić.

#### <span id="page-13-4"></span>Automatyczna regulacja głośności

Włącz funkcję automatycznej regulacji głośności, aby utrzymać stały poziom głośności podczas zmiany źródła dźwięku.

- 1 Naciśnij przycisk  $\hat{\mathbf{a}}$  (Menu główne).<br>2 Wybierz opcie **[Konfig]** a nastepnij
- Wybierz opcję [Konfig.], a następnie naciśnij przycisk OK.
- $3$  Naciśnij przycisk Przyciski nawigacji (w górę/dół), aby wybrać kolejno opcje [Audio] > [Automatyczna głośność] > [Wł.].
- 4 Naciśnij przycisk OK, aby potwierdzić.

#### <span id="page-13-5"></span>Tryb dźwięku przestrzennego

Tryby dźwięku przestrzennego zapewniają pełnię wrażeń dźwiękowych.

- 1 Naciśnij kilkakrotnie przycisk SURROUND, aby wybrać tryb dźwięku przestrzennego.
	- **[Virtual Surround]**: tworzenie niezwykle realistycznego dźwięku 5.1-kanałowego. wskaźnik trybu dźwięku na jednostce centralnej zaświeci się.
	- [STEREO]: Dwukanałowy dźwięk stereo. Idealny do słuchania muzyki.

#### <span id="page-14-3"></span>Korektor

Zmień ustawienia wysokiej częstotliwości (tony wysokie) oraz niskiej częstotliwości (basy) zestawu SoundBar.

Za pomocą przycisku TREBLE +/- lub BASS +/ dostosuj częstotliwość.

Wskaźnik DTS świeci przez maksymalnie pięć sekund, kiedy poziom tonów wysokich lub niskich jest ustawiony na wartość maksymalną lub minimalną.

#### <span id="page-14-2"></span>Synchronizacja obrazu i dźwięku

Jeśli dźwięk nie jest zsynchronizowany z obrazem, można opóźnić dźwięk w celu jego dopasowania do obrazu.

- 1 Naciśnij przycisk  $\hat{\mathbf{r}}$  (Menu główne).<br>2 Wybierz opcie **[Konfig.]**, a nastepni
- Wybierz opcję [Konfig.], a następnie naciśnij przycisk OK.
- $3$  Naciśnij przycisk Przyciski nawigacji (w górę/dół), aby wybrać kolejno opcje [Audio] > [Synchronizacja mowy], a następnie naciśnij przycisk OK.
- $4$  Wybierz jedną z następujących opcji i naciśnij przycisk OK:
	- [Auto]: w przypadku połączenia HDMI opóźnienie dźwięku jest regulowane automatycznie.
	- [Ręcznie]: naciśnij przycisk Przyciski nawigacji (w górę/dół), aby ręcznie ustawić opóźnienie dźwięku.
	- [Wył.]: wyłączenie automatycznej regulacji dźwięku.

5 Naciśnij przycisk OK, aby potwierdzić.

### <span id="page-14-0"></span>Urządzenia pamięci masowej USB

Urządzenie pamięci masowej USB umożliwia przechowywanie zdjęć, zawartości audio oraz filmów wideo.

#### Co jest potrzebne:

- Urządzenie pamięci masowej USB sformatowane w systemie plików FAT lub NTFS oraz zgodne ze standardem Mass Storage Class.
- Przedłużacz USB (jeśli urządzenia pamięci masowej USB nie można podłączyć bezpośrednio do gniazda).

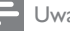

#### Uwaga

- Można także użyć cyfrowych aparatów fotograficznych, o ile nie potrzebują one do odtwarzania plików specjalnego programu komputerowego.
- Aby odtwarzać pliki DivX zabezpieczone przed kopiowaniem (DRM) z urządzenia pamięci masowej USB, podłącz zestaw SoundBar do telewizora za pomocą przewodu HDMI.

#### <span id="page-14-4"></span>Odtwarzanie plików

- 1 Podłącz urządzenie pamięci masowej USB do zestawu SoundBar.
- $2$  Naciśnij przycisk USB.
	- » Zostanie wyświetlona przeglądarka zawartości.
- 3 Wybierz plik i naciśnij przycisk OK.<br>4 Przyciski odtwarzania umożliwiają
- Przyciski [odtwarzania](#page-14-1) umożliwiają sterowanie [odtwarzaniem.](#page-14-1) (patrz 'Przyciski odtwarzania' na str. [14](#page-14-1))

#### <span id="page-14-1"></span>Przyciski odtwarzania

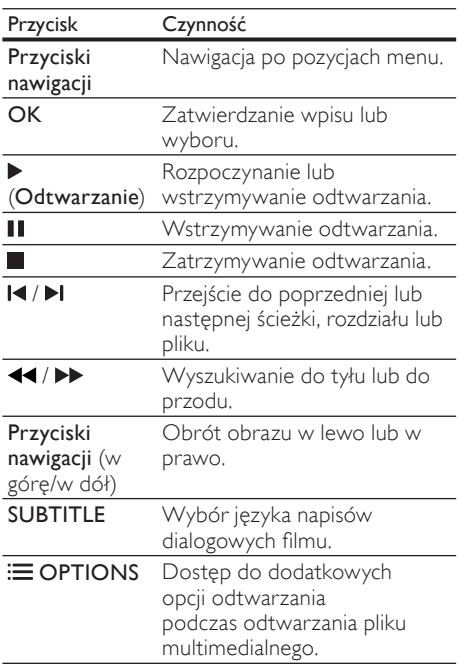

W przypadku takich formatów wideo, jak DivX i WMV:

- Aby zatrzymać odtwarzanie, naciśnij przycisk .
- Aby wznowić film w miejscu, w którym został zatrzymany, naciśnij przycisk (Odtwarzanie).
- Aby odtworzyć film od początku, naciśnij przycisk OK.

#### **DivX**

Odtwarzaj filmy DivX z urządzenia pamięci masowej USB.

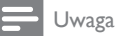

• Aby odtwarzać pliki DivX zabezpieczone przed kopiowaniem (DRM) z urządzenia pamięci masowej USB, podłącz zestaw SoundBar do telewizora za pomocą przewodu HDMI.

#### Kod VOD DivX

Przed zakupem filmów w formacie DivX i rozpoczęciem ich odtwarzania przy użyciu zestawu SoundBar należy na stronie www.divx. com zarejestrować zestaw za pomocą kodu DivX VOD.

- 1 Naciśnij przycisk  $\hat{\mathsf{n}}$  (Menu główne).<br>2 Wybierz opcie **[Konfig.]**, a nastepni
- Wybierz opcję [Konfig.], a następnie naciśnij przycisk OK.
- $3$  Wybierz kolejno [Różne] > [DivX(R) kod VOD], a następnie naciśnij przycisk OK.
	- » Zostanie wyświetlony kod rejestracji DivXVOD dla zestawu SoundBar.

#### <span id="page-15-1"></span>Napisy

Jeśli dla filmu są dostępne napisy dialogowe w kilku językach, należy wybrać język napisów.

1 Podczas odtwarzania filmu naciśnij przycisk SUBTITLE, aby wybrać język.

#### Uwaga

- Nazwa pliku z napisami dialogowymi musi być taka sama, jak nazwa pliku z filmem. Przykład: Jeśli plik wideo ma nazwę "film.avi", nazwę pliku z napisami dialogowymi należy zapisać jako "film.srt" lub "film.sub".
- Zestaw pozwala na odtwarzanie plików z napisami dialogowymi o następujących rozszerzeniach: .srt, .sub, .txt, .ssa, .ass, .smi i .sami. Powyższe pliki nie są widoczne w menu nawigacyjnym plików.

### <span id="page-15-0"></span>Opcje zawartości audio, wideo i zdjęć

Skorzystaj z zaawansowanych funkcji podczas odtwarzania zawar tości audio, wideo lub plików multimedialnych z urządzenia pamięci masowej USB lub sieciowego serwera multimediów (za pomocą funkcji SimplyShare).

#### <span id="page-15-2"></span>Opcje audio

Podczas odtwarzania zawartości audio można skorzystać z opcji powtarzania ścieżki dźwiękowej lub folderu.

- Naciśnii kilkakrotnie przycisk **E OPTIONS**, aby przełączać następujące funkcje.
	- [Powtórz jeden]: Powtarzanie aktualnie odtwarzanej ścieżki lub pliku.
	- [Powt. wszyst.]: Powtarzanie wybranego folderu.
	- [Odtw. w pętli]: Odtwarzanie ścieżek audio w kolejności losowej.
	- **[Powt. wył.]**: Wyjście z trybu powtarzania.

#### Opcje wideo

Podczas odtwarzania zawartości wideo można skorzystać z takich opcji, jak napisy, język ścieżki dźwiękowej i ustawienia wideo. W zależności od źródła sygnału wideo niektóre opcje mogą nie być dostępne.

- 1 Naciśnij przycisk  $\equiv$  OPTIONS. » Zostanie wyświetlone menu opcji wideo.
- $2$  Użyj przycisków Przyciski nawigacji i OK, aby wybrać i zmienić:
	- • [Audio]: Wybór języka ścieżki dźwiękowej filmu.
	- [Napisy]: Wybór języka napisów dialogowych filmu.
	- **IIDŹ DOI:** Szybkie przejście do określonej części filmu poprzez wprowadzenie czasu sceny.
	- [Powtórz tytuł]: Powtarzanie tytułu.
	- [Powt. wszyst.]: Powtarzanie wszystkich ścieżek.
	- [Powt. wył.]: Wyjście z trybu powtarzania.
	- [Ustawienie wideo]: Dostosowanie sygnału wideo.

### Opcje zdjęć

Podczas odtwarzania zdjęć można dodać animacje do pokazu slajdów lub zmienić ustawienia obrazu.

- 1 Naciśnij przycisk  $\equiv$  OPTIONS.
	- » Zostanie wyświetlone menu opcji zdjęć.
- $2$  Użyj przycisków Przyciski nawigacji i OK, aby wybrać i zmienić następujące ustawienia:
	- **[Ustawienie wideo]**: Dostosowanie sygnału wideo.
	- [Muzyka w tle]: Wybór utworu.
	- [Ust.czas. slajdów]: Wybór czasu wyświetlania poszczególnych zdjęć w pokazie slajdów.
	- [Przejście slajdów]: Wybór typu przejścia dla pokazu slajdów.
	- [Odtw. w pętli]:Odtwarzanie zdjęć w kolejności losowej.
	- [Powt. wszyst.]: Powtarzanie wybranego folderu.
	- [Powt. wył.]: Wyjście z trybu powtarzania.

#### <span id="page-16-0"></span>Pokazy slajdów

Podczas odtwarzania dźwięku można korzystać z atrakcyjnych funkcji, takich jak pokazy slajdów składające się ze zdjęć i muzyki.

#### <span id="page-16-1"></span>Pokazy slajdów składające się ze zdjęć

Wyświetl pokaz slajdów ze zdjęciami zapisanymi na urządzeniu pamięci masowej USB lub sieciowym serwerze multimediów.

- 1 Wybierz zdjęcie na urządzeniu pamięci masowej USB lub sieciowym serwerze multimediów, a następnie naciśnij przycisk (Odtwarzanie).
- $2$  Naciśnij przycisk  $\equiv$  OPTIONS.

- [Przejście slajdów]: Wybór typu przejścia dla pokazu slajdów.
- [Ust.czas. slajdów]: Wybór czasu wyświetlania poszczególnych zdjęć w pokazie slajdów.
- $4$  Naciśnij przycisk $\blacksquare$ , aby zatrzymać pokaz slajdów.

#### <span id="page-16-2"></span>Pokazy slajdów z muzyką

Tworzenie pokazu slajdów z muzyką, w ramach którego jednocześnie odtwarzane będą zdjęcia i muzyka.

- $1$  Wybierz utwór muzyczny, a nastepnie naciśnij przycisk OK.
- $2$  Naciśnij przycisk  $\Rightarrow$  BACK i przejdź do folderu obrazów.
- $3$  Wybierz zdjęcie, a następnie naciśnij przycisk (Odtwarzanie), aby rozpocząć pokaz slajdów.
- **4** Naciśnij przycisk $\blacksquare$ , aby zatrzymać odtwarzanie pokazu slajdów i muzyki.

Naciśnii przyciski Przyciski nawigacji i OK, aby wybrać następujące opcje:

# Polski

### <span id="page-17-0"></span>Używanie telefonu iPhone

Telefon iPhone może stać się wirtualnym pilotem zdalnego sterowania lub służyć do przeglądania zawartości urządzeń pamięci masowej USB na zestawie SoundBar.

#### Co jest potrzebne:

- Telefon iPhone (z systemem iOS 3.1.3 lub nowszym).
- Przewodowa lub bezprzewodowa sieć domowa.

#### Przed uruchomieniem

- Podłącz zestaw [SoundBar](#page-11-0) do sieci domowej (patrz 'Komputery i Internet' na str. [11](#page-11-0)).
- Nazwij zestaw [SoundBar](#page-12-0) (patrz 'Nadanie nazwy zestawowi SoundBar' na str. [12\)](#page-12-0).
- Podłacz telefon iPhone do tej samej sieci domowej. Szczegółowe informacje zawiera instrukcja obsługi telefonu iPhone.

#### Pobieranie aplikacji MyRemote

Pobierz aplikację Philips MyRemote (MyRemote) na swój telefon iPhone. Jest ona darmowa.

- Uwaga
- Aplikacja Philips MyRemote jest dostępna tylko w przypadku telefonów iPhone i smar tfonów Android.
- 1 Dotknij ikony App Store (App Store) widocznej na wyświetlaczu telefonu iPhone.
- $\overline{2}$  Wyszukaj aplikację "Philips **MyRemote**".<br>**3** Pobjerz aplikacje zgodnie z instrukcjami.
- Pobierz aplikację zgodnie z instrukcjami wyświetlanymi na ekranie telefonu.
	- » Na ekranie głównym telefonu iPhone pojawi się ikona MyRemote (MyRemote).

#### Dostęp do aplikacji MyRemote

Otwórz aplikację MyRemote na telefonie iPhone, a następnie dokonaj identyfikacji zestawu SoundBar w sieci domowej.

- 1 Dotknij ikony MyRemote (MyRemote) na telefonie iPhone.
	- » Na ekranie telefonu iPhone zostaną wyświetlone pozycje odpowiadające zestawowi SoundBar oraz pozostałym urządzeniom obecnym w sieci. Zostanie również wyświetlony pasek przeglądania z zakładkami Devices, Remote oraz Source.
- 2 leśli zestaw SoundBar nie zostanie odnaleziony, sprawdź połączenie sieciowe. Następnie dotknij zakładki Devices (Urządzenia) na ekranie telefonu iPhone, aby ponownie rozpocząć poszukiwanie.
- $3$  Dotknij ikony zestawu SoundBar na telefonie iPhone.
	- → Zostanie na nim wyświetlony wirtualny pilot zdalnego sterowania.
- $4$  Aby zamknać aplikacie pilota, naciśnii przycisk strony głównej na telefonie iPhone.

#### Używanie telefonu iPhone jako pilota zdalnego sterowania

Wirtualny pilot zdalnego sterowania jest wyświetlany na kilku ekranach na telefonie iPhone. Aby uzyskać dostęp do przycisków, przesuń palcem po ekranie w prawo lub w lewo.

Na ekranie telefonu iPhone są aktywne jedynie te przyciski, które mają zastosowanie w aktualnym trybie odtwarzania. Na przykład w przypadku odtwarzania zdjęć na ekranie telefonu iPhone dostępne będą jedynie te przyciski pilota zdalnego sterowania, które służą do sterowania odtwarzaniem zdjęć. Natomiast podczas odtwarzania filmu dostępne są dodatkowe przyciski, takie jak SUBTITLE.

- **1** Uruchom aplikację w telefonie iPhone.
	- » Aktywne będą jedynie te przyciski, które mają zastosowanie w aktualnym trybie odtwarzania.
- $2$   $\,$  leśli przyciski pilota zdalnego sterowania nie zostaną wyświetlone, dotknij zakładki Remote (Pilot) na ekranie telefonu iPhone.
- **3** Przesuń palcem po ekranie w lewo lub w prawo, aby uzyskać dostęp do pozostałych przycisków.

#### Uwaga

• Niektóre funkcie sterowania nie są dostępne w telefonach iPhone.

#### Przeglądanie urządzenia pamięci masowej USB

Za pomocą telefonu iPhone można przeglądać zawartość urządzeń pamięci masowej USB, a także odtwarzać utwory muzyczne, filmy oraz pliki multimedialne.

- 1 Uruchom aplikację pilota zdalnego sterowania w telefonie iPhone.
- $2$  Podłącz urządzenie pamięci USB do zestawu SoundBar.
- $3$  Na ekranie telefonu dotknij zakładki Source (Źródło), a następnie wybierz pozycję USB (USB).
	- » Zostaną wyświetlone foldery z urządzenia pamięci masowej USB.
- 4 Wybierz folder, który chcesz przeglądać, a następnie wybierz plik, który chcesz odtworzyć.
	- » Na ekranie telefonu iPhone są aktywne przyciski mające zastosowanie w aktualnym trybie odtwarzania.
- $5$  Aby uzyskać dostęp do pilota zdalnego sterowania podczas przeglądania zawar tości, dotknij zakładki Remote (Pilot) na ekranie telefonu iPhone.

### <span id="page-18-0"></span>Udostępnianie multimediów za pomocą funkcji SimplyShare

Po podłączeniu zestawu SoundBar do sieci domowej można odtwarzać muzykę, filmy i przeglądać zdjęcia przechowywane w komputerze lub innym serwerze multimediów w tej sieci, korzystając z funkcji SimplyShare. Funkcja SimplyShare umożliwia:

Wybieranie i odtwarzanie za pomocą

- zestawu SoundBar multimediów zapisanych na komputerze. Wybieranie multimediów zapisanych na
- urządzeniu mobilnym i odtwarzanie ich na zestawie SoundBar.
- Korzystanie z urządzenia mobilnego jako kontrolera do wybierania zawartości na serwerze multimediów i odtwarzania jej na zestawie SoundBar.

Serwer multimediów można skonfigurować na urządzeniu zgodnym ze standardem DLNA, takim jak komputer, smartfon lub tablet.

#### Uwaga

• Za pomocą funkcji SimplyShare nie można udostępniać zawartości chronionej prawami autorskimi.

#### Co jest potrzebne:

- Przewodowa lub bezprzewodowa sieć domowa, podłączona za pomocą routera Universal Plug and Play (uPnP). Aby uzyskać najwyższą wydajność, zasięg i zgodność, użyj routera 802.11n.
- Kabel LAN w celu podłączenia zestawu SoundBar do sieci domowej.
- Oprogramowanie serwera multimediów, takie jak:
	- Komputer z działającym programem Windows Media Player 11 lub nowszym.
	- Komputer Macintosh z działającym programem Twonky Media Server.
	- Urządzenia mobilne z aplikacjami do udostępniania multimediów.

#### Uwaga

• Na rynku dostępnych jest wiele serwerów multimediów dla komputerów i urządzeń mobilnych. Obsługują one różne urządzenia, typy multimediów i systemy operacyjne. Wyboru serwera multimediów należy dokonać na podstawie urządzenia, systemu operacyjnego i własnych potrzeb.

#### Przed uruchomieniem

- Podłącz zestaw SoundBar do sieci [domowej.](#page-11-0) Aby uzyskać najlepszą [wydajność,](#page-11-0) podłącz zestaw SoundBar do sieci [przewodowej](#page-11-0) (patrz 'Komputery i Internet' na str. [11](#page-11-0)).
- Podłącz komputer i inne urządzenia mobilne zgodne ze standardem DLNA do tej samej sieci domowej. Więcej szczegółów można znaleźć w instrukcjach obsługi urządzenia.
- Upewnij się, że zapora komputera umożliwia uruchomienie serwera multimediów.
- Upewnij się, że urządzenia obsługują standard DLNA lub funkcje udostępniania multimediów (system iOS).
- Włacz urządzenia i router.

#### <span id="page-19-0"></span>Przeglądanie komputera na zestawie SoundBar

Z poziomu menu głównego zestawu SoundBar uzyskaj dostęp do plików multimedialnych na komputerze i udostępnij je za pomocą funkcji SimplyShare.

Aby umożliwić udostępnianie multimediów, skonfiguruj oprogramowanie serwera multimediów na komputerze.

#### <span id="page-19-1"></span>Konfiguracja oprogramowania serwera multimediów

Poniżej przedstawiono kilka przykładów serwerów multimediów. Aby użyć innych serwerów multimediów, odwiedź stronę internetową odpowiedniego serwera.

### <span id="page-19-2"></span>Microsoft Windows Media Player 11<br>1 Otwórz program Windows Me

- Otwórz program Windows Media Player w komputerze.
- $2$  Kliknij zakładkę **Biblioteka**, a następnie wybierz opcję Udostępnianie multimediów.
- $3$  Gdy opcja Udostępnianie multimediów zostanie wybrana na komputerze po raz pierwszy, zostanie wyświetlony wyskakujący ekran. Zaznacz pole opcji Udostępnij moje multimedia i kliknij OK.
	- » Zostanie wyświetlony ekran Udostępnianie multimediów.
- 4 Upewnij się, że w oknie Udostępnianie multimediów jest wyświetlane urządzenie oznaczone jako Nieznane urządzenie.
	- » Jeśli w ciągu minuty nieznane urządzenie nie zostanie wyświetlone, sprawdź, czy zapora komputera nie blokuje połączenia.
- $5$  Wybierz nieznane urządzenie i kliknij przycisk Zezwalaj.
	- » Obok urządzenia pojawi się zielony symbol potwierdzenia.
- 6 Odtwarzacz Windows Media Player domyślnie udostępnia pliki z następujących folderów: Moja muzyka, Moje obrazy i Moje wideo. Jeśli pliki znajdują się w innych folderach, wybierz kolejno opcje Biblioteka > Dodaj do biblioteki.
	- » Zostanie wyświetlony ekran Dodaj do biblioteki.
	- → W razie potrzeby wybierz opcję Opcje zaawansowane, aby wyświetlić listę monitorowanych folderów.
- $7$  Wybierz opcje Moje foldery i foldery innych użytkowników, do których mam dostęp, a następnie kliknij przycisk Dodaj.
- 8 Aby dodać inne foldery zawierające pliki multimedialne, postępuj zgodnie z instrukcjami wyświetlanymi na ekranie.

#### <span id="page-19-3"></span>MicrosoftWindows Media Player 12

- 1 Otwórz program Windows Media Player w komputerze.
- $2$  W odtwarzaczu Windows Media Player kliknij kartę Strumień, a następnie wybierz opcję Włącz przesyłanie strumieniowe multimediów.
	- » Zostanie wyświetlony ekran Opcje przesyłania strumieniowego multimediów.
- $3$  Kliknij opcję Włącz przesyłanie strumieniowe multimediów.
	- » Nastąpi powrót do ekranu odtwarzacza Windows Media Player.
- 4 Kliknij kartę Strumień i wybierz opcję Więcej opcji przesyłania strumieniowego.
	- » Zostanie wyświetlony ekran Opcje przesyłania strumieniowego multimediów.
- $5$  Upewnij się, że na ekranie Sieć lokalna znajduje się program multimedialny.
	- » Jeśli program multimedialny nie zostanie wyświetlony, sprawdź, czy zapora komputera nie blokuje połączenia.
- **6** Wybierz program multimedialny i kliknij opcję Dozwolone.
	- » Obok programu multimedialnego pojawi się zielona strzałka.
- 7 Odtwarzacz Windows Media Player domyślnie udostępnia pliki z następujących folderów: Moja muzyka, Moje obrazy i Moje wideo. Jeśli pliki znajdują się w innych folderach, kliknij zakładkę Organizuj i wybierz kolejno opcje Zarządzaj bibliotekami > Muzyka.
	- » Zostanie wyświetlony ekran Lokalizacje bibliotek z muzyką.
- 8 Aby dodać inne foldery zawierające pliki multimedialne, postępuj zgodnie z instrukcjami wyświetlanymi na ekranie.

#### Twonky Media 4.4.2 w systemie operacyjnym Macintosh OS  $\times$  1 Odwing set

- Odwiedź stronę www.twonkymedia.com, aby zakupić oprogramowanie lub pobrać 30-dniową wersję próbną na komputer Macintosh.
- 2 Otwórz program Twonky Media w komputerze Macintosh.
- $3$  Na ekranie Twonky Media Server wybierz opcję Basic Setup (Konfiguracja podstawowa) i First Steps (Pierwsze kroki).
	- » Zostanie wyświetlony ekran First steps (Pierwsze kroki).
- $4$  Wprowadź nazwe dla serwera multimedialnego i kliknij Save changes (Zapisz zmiany).
- 5 Po powrocie do ekranu programu Twonky Media wybierz kolejno opcje Basic Setup (Konfiguracja podstawowa) > Sharing (Udostępnianie).
	- » Zostanie wyświetlony ekran Sharing (Udostępnianie).
- **6** Przejrzyj i wybierz foldery, które chcesz udostępnić, a następnie wybierz opcję Save Changes (Zapisz zmiany).
	- » Komputer Macintosh automatycznie przeprowadza ponowne skanowanie folderów, by możliwe było ich natychmiastowe udostępnienie.

#### Odtwarzanie plików z komputera

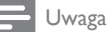

- Przed rozpoczęciem odtwarzania treści multimedialnych z komputera należy sprawdzić, czy zestaw SoundBar jest podłączony do sieci domowej i czy oprogramowanie serwera mediów jest odpowiednio skonfigurowane.
- 1 Przełącz telewizor na źródło sygnału HDMI odpowiednie dla zestawu SoundBar.
- $2$  Naciśnij przycisk  $\bigtriangleup$  (Menu główne). » Zostanie wyświetlone menu główne.
- 3 Wybierz opcję [Sieć], a następnie naciśnij przycisk OK.
	- » Zostanie wyświetlona przeglądarka zawartości.
- 4 Wybierz plik i naciśnij przycisk OK.<br>5 Przyciski odtwarzania umożliwiają
- Przyciski [odtwarzania](#page-14-1) umożliwiają sterowanie [odtwarzaniem.](#page-14-1) (patrz 'Przyciski odtwarzania' na str. [14](#page-14-1))<br>Pl

#### <span id="page-20-0"></span>Przeglądanie serwera multimediów na urządzeniu mobilnym

Na urządzeniu mobilnym, takim jak smartfon lub tablet, możesz uzyskać dostęp do plików multimedialnych na dowolnym serwerze multimediów w sieci oraz udostępniać je za pomocą funkcji SimplyShare.

#### Uwaga

• Nie wszystkie urządzenia obsługują udostępnianie multimediów za pomocą funkcji SimplyShare. Więcej informacji na temat urządzenia mobilnego zawiera jego instrukcja obsługi.

Pobierz aplikację do udostępniania multimediów na urządzenie mobilne.

- W przypadku smartfonów i tabletów z systemem Android znajdź aplikację serwera multimediów DLNA w sklepie Android Market (Android).
- W przypadku urządzeń iPhone, iPod oraz iPad znajdź aplikację serwera multimediów w sklepie App Store (Apple).

Postępuj zgodnie z instrukcjami wyświetlanymi na ekranie, aby skonfigurować oprogramowanie serwera multimediów na urządzeniu mobilnym. Upewnij się, że wybrano prawidłowe ustawienia w celu użycia urządzenia mobilnego jako serwera multimediów i kontrolera. Szczegółowe informacje zawiera instrukcja obsługi aplikacji mobilnej.

 $20$ 

#### Sterowanie plikami zapisanymi na dowolnym urządzeniu i ich odtwarzanie

#### Uwaga

- Dokładna procedura różni się w zależności od urządzenia. Aby uzyskać informacje dotyczące swojego urządzenia mobilnego, skontaktuj się z odpowiednim działem pomocy technicznej.
- 1 Upewnij się, że aplikacja serwera multimediów została skonfigurowana na urządzeniu mobilnym.
- 2 Uruchom aplikację do udostępniania multimediów na urządzeniu mobilnym.
	- » Zestaw SoundBar, urządzenie mobilne i inne urządzenia w sieci domowej zostaną automatycznie wykryte i wyświetlone na ekranie.
- $3$  Wybierz urządzenie, na którym znajdują się pliki multimedialne. Jeśli na przykład chcesz odtworzyć plik z urządzenia mobilnego, wybierz urządzenie mobilne. Aby odtworzyć plik z komputera, wybierz komputer.
	- » Zostaną wyświetlone foldery na wybranym urządzeniu. Nazwy folderów mogą się różnić w zależności od serwera multimediów.
	- » Jeśli foldery nie są wyświetlane, upewnij się,że włączono udostępnianie multimediów na wybranym urządzeniu tak, aby zawartość była dostępna w celu udostępniania.
- $4$  Wybierz plik multimedialny, który ma zostać odtworzony.
- $5\;$  W menu urządzenia mobilnego wybierz zestaw SoundBar, aby przesyłać strumieniowo multimedia do zestawu SoundBar.
- **6** Dotknij przycisków odtwarzania na urządzeniu mobilnym, aby sterować odtwarzaniem.
	- » Plik multimedialny zostanie udostępniony w sieci domowej.
	- » Niektóre pliki multimedialne mogą nie zostać wyświetlone lub odtworzone ze względu na problemy ze zgodnością.

### <span id="page-21-0"></span>EasyLink

Zestaw SoundBar obsługuje opracowaną w firmie Philips funkcję EasyLink wykorzystującą protokół HDMI-CEC (Consumer Electronics Control). Urządzenia zgodne ze standardem EasyLink podłączone do gniazda HDMI można obsługiwać za pomocą jednego pilota zdalnego sterowania.

Firma Philips nie gwarantuje pełnej zgodności ze wszystkimi urządzeniami HDMI-CEC.

#### Co jest potrzebne:

- Urządzenia zgodne ze standardem HDMI-CEC
- Przewód HDMI łączący podłączone urządzenia.

#### <span id="page-21-1"></span>**Właczanie**

- $1$  Włącz obsługę funkcji HDMI-CEC w telewizorze i pozostałych podłączonych urządzeniach. Więcej informacji można znaleźć w instrukcji obsługi telewizora lub innych urządzeń.
- **2** Naciśnij przycisk **n** (**Menu główne**).<br>3 Wybierz opcie **IKonfig1** a pastepni
- Wybierz opcję [Konfig.], a następnie naciśnij przycisk OK.
- $4$  Wybierz koleino [EasyLink] > [EasyLink], a następnie naciśnij przycisk OK.
- $5$  Wybierz opcję [Wł.], a następnie naciśnij przycisk OK.

#### Sterowanie urządzeniami

Zestaw SoundBar oraz inne podłączone urządzenia zgodne ze standardem HDMI-CEC można obsługiwać za pomocą jednego pilota zdalnego sterowania.

#### Odtwarzanie jednym przyciskiem

Właczenie funkcji odtwarzania jednym przyciskiem spowoduje, że po rozpoczęciu odtwarzania filmu na zestawie SoundBar telewizor automatycznie przełączy się na właściwy kanał.

#### Przechodzenie w tryb gotowości jednym przyciskiem

Po naciśnieciu i przytrzymaniu przycisku  $\Phi$ (Tryb gotowości) na pilocie zestaw SoundBar oraz wszystkie podłączone urządzenia HDMI-CEC (o ile obsługują funkcję przechodzenia w tryb gotowości jednym przyciskiem) zostaną przełączone w tryb gotowości.

Jeśli w zestawie SoundBar jest włączona obsługa funkcji przechodzenia w tryb gotowości jednym przyciskiem, tryb gotowości można włączyć pilotem telewizora lub innego urządzenia HDMI-CEC.

#### Automatyczne zasilanie z telewizora

Jeśli w zestawie SoundBar jest włączona obsługa funkcji automatycznego włączania, można włączyć zestaw SoundBar, naciskając i przytrzymując przycisk Φ (Tryb gotowości) na pilocie telewizora.

#### Sterowanie dźwiękiem

Podczas odtwarzania na urządzeniu, którego wyjście audio zostało połączone z zestawem SoundBar, włącz funkcję Sterowanie dźwiękiem i wybierz źródło dźwięku dla podłączonego urządzenia.

Aby skorzystać z funkcji sterowania dźwiękiem jednym przyciskiem, włącz funkcję Sterowanie dźwiękiem i wybierz źródło dźwięku dla podłączonego urządzenia.

#### HDMI ARC

Po przełączeniu źródła na HDMI ARC włącz funkcję HDMI ARC.

#### Odtwarzanie dźwięku z zestawu SoundBar

Dźwięk z podłączonego urządzenia można odtwarzać za pośrednictwem zestawu SoundBar.<br>1 Maciśnii przycisk <del>A</del> (Menu słówne)

- 1 Maciśnij przycisk <del>A</del> (Menu główne).<br>2 Machierz opcje **[Konfig]** a pasteppi
- Wybierz opcję [Konfig.], a następnie naciśnij przycisk OK.
- $3$  Wybierz kolejno [EasyLink] > [Sterowanie dźwiękiem] > [Wł.], a następnie naciśnij przycisk OK.
- 4 Naciśnij przycisk AUDIO SOURCE na pilocie, aby wybrać wyjście audio dla podłączonego urządzenia.
	- AUX: Wybór połączenia AUX jako źródła dźwięku.
	- COAXIAL: Wybór połączenia koncentrycznego jako źródła dźwięku.
	- OPTICAL: Wybór połączenia optycznego jako źródła dźwięku.
- 5 Naciśnii przycisk OK, aby potwierdzić.

#### Uwaga

- Aby [odtwarzać](#page-9-0) dźwięk telewizora z zestawu SoundBar przez [połączenie](#page-9-0) HDMI ARC, wybierz [odpowiednie](#page-9-0) wejście wideo na [telewizorze](#page-9-0) i wyłącz głośniki telewizora (patrz 'Podłączanie do telewizora' na str. [9\)](#page-9-0).
- Szczegółowe informacje zawiera instrukcja obsługi telewizora.

## <span id="page-23-0"></span>7 Zmiana ustawień

W tej części opisano zmianę ustawień zestawu SoundBar.

#### Przestroga

• Dla większości ustawień zestawu SoundBar skonfigurowano już najlepsze wartości. Jeśli nie ma powodu do zmiany danego ustawienia, zaleca się pozostawienie wartości domyślnej.

### <span id="page-23-1"></span>Obraz

Dostosowywanie ustawień obrazu do potrzeb użytkownika.

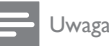

• Najlepsze ustawienie dla telewizora jest wybierane automatycznie. Przy zmianie ustawień upewnij się, że są one obsługiwane przez telewizor.

#### Ustawienia i format obrazu

- 1 Naciśnij przycisk <del>A</del> (Menu główne).<br>2 Wybierz opcie **[Konfig ]** a nastepni
- Wybierz opcję [Konfig.], a następnie naciśnij przycisk OK.
- $3$  Wybierz kolejno [Film] > [Prop. obrazu], a następnie naciśnij przycisk OK.
- $4$  Wybierz jedno z następujących ustawień i naciśnij przycisk OK:
	- [16:9]: wyświetlenie obrazu o proporcjach 16:9, jeśli obraz źródłowy ma proporcje 16:9.
	- [Pan Scan 4:3]: dostosowanie źródła o proporcjach obrazu 16:9 w celu wyświetlania obrazu o proporcjach 4:3.
	- [Letter Box 4:3]: dostosowanie źródła o proporcjach obrazu 16:9 w celu wyświetlania obrazu o proporcjach 4:3 oraz czarnymi paskami na górze i na dole.
	- [16:10]: wyświetlenie obrazu o proporcjach 16:10, jeśli obraz źródłowy ma proporcje 16:10.

#### Kolor obrazu

Funkcja Deep Color wiernie odtwarza naturalną kolorystykę obiektów na ekranie telewizora i umożliwia wyświetlanie żywych obrazów w skali składającej się z ponad miliarda kolorów.

Jeśli posiadany telewizor obsługuje funkcję Deep Color i jest podłączony do zestawu SoundBar za pomocą przewodu HDMI, można zmienić ustawienia funkcji Deep Color.<br>1 Maciśnii przycisk A (Menu

- 1 Maciśnij przycisk <del>A</del> (Menu główne).<br>2 Machierz opcje **[Konfig]** a pasteppie
- Wybierz opcję [Konfig.], a następnie naciśnij przycisk OK.
- $3$  Wybierz kolejno [Film] > [Głęboki kolor], a następnie naciśnij przycisk OK.
- $4$  Wybierz jedną z następujących opcji i naciśnij przycisk OK:
	- [Auto]: automatyczny wybór funkcji HDMI Deep Color.
	- [10 bitów]: wyświetlanie koloru 10-bitowego.
	- **[12 bitów]**: wyświetlanie koloru 12-bitowego.
	- **[Wył.]**: wyświetlanie standardowego koloru 24-bitowego.

#### Rozdzielczość obrazu

Ustaw rozdzielczość obrazu wideo.

- 1 Maciśnij przycisk <del>A</del> (Menu główne).<br>2 Wybierz opcie **IKonfig L**a nastepnie
- Wybierz opcje **[Konfig.]**, a następnie naciśnij przycisk OK.
- $3$  Wybierz kolejno [Film] > [System TV], a następnie naciśnij przycisk OK.
- 4 Wybierz rozdzielczość obrazu i naciśnij przycisk OK.

#### Powiększanie obrazu wideo

Powiększ obraz lub film.

- 1 Naciśnij przycisk **A** (Menu główne).<br>2 Wybierz opcie **[Konfig ]** a nastepnie
- Wybierz opcje **[Konfig.]**, a następnie naciśnij przycisk OK.
- $3$  Wybierz kolejno [Film] > [Zoom wideo] > [Wł.], a następnie naciśnij przycisk OK.

Polski

#### Wyjście 1080P 24 Hz

Włącz wyjście HDMI 1080p 24 Hz na telewizorze.

- 1 Naciśnij przycisk  $\hat{\mathbf{m}}$  **(Menu główne).**<br>2 Wybierz opcie **[Konfig ]** a nastepni
- Wybierz opcję [Konfig.], a następnie naciśnij przycisk OK.
- $3$  Wybierz koleino [Film] > [1080P 24 Hz] > [Wł.], a następnie naciśnij przycisk OK.

#### Ustawienie sygnału wideo

Dostosuj sygnał wideo.<br>1 Maciśnii przycisk 1

- 1 Naciśnij przycisk  $\hat{\mathsf{n}}$  (Menu główne).<br>2 Wybierz opcie **[Konfig.]**, a nastepni
- Wybierz opcję [Konfig.], a następnie naciśnij przycisk OK.
- $3$  Wybierz kolejno [Film] > [Ustawienie wideo], a następnie naciśnij przycisk OK.
- 4 Dostosuj ustawienia.<br>5 Naciśnii przycisk OK
- Naciśnij przycisk OK, aby potwierdzić.

### <span id="page-24-0"></span>Dźwięk

Dostosowanie ustawień dźwięku do potrzeb użytkownika.

### <span id="page-24-2"></span>Dźwięk HDMI

Aby słuchać dźwięku w systemie HDMI przesyłanego z telewizora, podłącz zestaw SoundBar do telewizora za pomocą przewodu  $HDMI$ .

- 1 Naciśnij przycisk  $\hat{\mathsf{n}}$  (Menu główne).<br>2 Wybierz opcie **[Konfig.]**, a nastepni
- Wybierz opcję **[Konfig.]**, a następnie naciśnij przycisk OK.
- $3$  Wybierz kolejno [Audio] > [Wyjście HDMI], a następnie naciśnij przycisk OK.
- 4 Wybierz jedną z następujących opcji i naciśnij przycisk OK:
	- **[PCM]**: przełączenie wyjścia sygnału audio na dźwięk stereofoniczny.
	- [HDMI NIEKO.]: odtwarzanie oryginalnego dźwięku DTS lub Dolby.

### <span id="page-24-4"></span>Night mode (Tryb nocny)

Aby słuchać po cichu, można wyciszyć głośne dźwięki podczas odtwarzania dźwięku. Tryb nocny jest dostępny tylko w przypadku dźwięku kodowanego w systemie Dolby.

- 1 Naciśnij przycisk <del>A</del> (Menu główne).<br>2 Wybierz opcie **[Konfig]** a nastepnie
- Wybierz opcję [Konfig.], a następnie naciśnij przycisk OK.
- $3$  Wybierz kolejno opcje [Audio] > [Tryb  $normal > [Wt.]$ , a nastepnie przycisk  $OK$ .

### <span id="page-24-1"></span>Język

Wybór języka menu głównego i napisów dialogowych.

#### <span id="page-24-3"></span>Menu główne

- 1 Naciśnij przycisk <del>A</del> (Menu główne).<br>2 Wybierz opcie **[Konfig]** a nastepnie
- Wybierz opcję **[Konfig.]**, a następnie naciśnij przycisk OK.
- $3$  Wybierz kolejno [System] > [Język menu], a następnie naciśnij przycisk OK.
- 4 Wybierz język menu, a następnie naciśnii przycisk OK.

#### Napisy dialogowe filmu

- 1 Naciśnij przycisk <del>A</del> (Menu główne).<br>2 Wybierz opcie **IKonfig La pasteppie**
- Wybierz opcje **[Konfig.]**, a nastepnie naciśnij przycisk OK.
- $3$  Wybierz kolejno [System] > [Napisy], a następnie naciśnij przycisk OK.
- $4$  Wybierz język napisów dialogowych filmu, a następnie naciśnij przycisk OK.

### <span id="page-25-0"></span>Skanowanie urządzenia pamięci masowej USB

Przeskanowanie urządzenia pamięci masowej USB podłączonego do zestawu SoundBar umożliwia przeglądanie plików multimedialnych.

#### Skanowanie automatyczne

Powoduje automatyczne przeskanowanie urządzenia pamięci masowej USB podłączonego do zestawu SoundBar.

- 1 Naciśnij przycisk <del>A</del> (Menu główne).<br>2 Wybierz opcie **[Konfig ]** a nastepni
- Wybierz opcję [Konfig.], a następnie naciśnij przycisk OK.
- $3$  Wybierz kolejno [System] > [Skan. autom.] > [Autoskan. wł.], a następnie naciśnij przycisk OK.

#### Ponowne skanowanie

Można ponownie przeskanować urządzenie pamięci masowej USB podłączone do zestawu SoundBar lub zatrzymać skanowanie.

- 1 Maciśnij przycisk <del>A</del> (Menu główne).<br>2 Wybierz opcie [Konfig.], a nastepni
- Wybierz opcję [Konfig.], a następnie naciśnij przycisk OK.
- $3$  Wybierz kolejno opcje [System] > [Skan. pamięć mas.] > [Skan. pon. pam.mas.]/ [Zatrzym. skan. pamięci mas.], a następnie naciśnij przycisk OK.

### <span id="page-25-1"></span>Sterowanie DLNA DMR

Można ograniczyć dostęp do zawartości DLNA DMR.

- 1 Naciśnij przycisk <del>A</del> (Menu główne).<br>2 Wybierz opcie **IKonfig La pastepni**
- Wybierz opcje **[Konfig.]**, a nastepnie naciśnij przycisk OK.
- $3$  Wybierz kolejno [System] > [DLNA DMR] > [Wł.], a następnie naciśnij przycisk OK.

### <span id="page-25-2"></span>Oszczędność energii

Zmieniając poniższe ustawienia, można oszczędzać energię.

#### <span id="page-25-3"></span>Auto standby

Podczas odtwarzania pliku z urządzenia pamięci masowej USB lub sieciowego serwera multimediów zestaw SoundBar zostaje automatycznie przełączony w tryb gotowości w następujących przypadkach:

- po wstrzymaniu lub zatrzymaniu odtwarzania
- po upływie 15 minut od ostatniego naciśnięcia dowolnego przycisku.
- 1 Naciśnij przycisk  $\hat{\mathbf{m}}$  (Menu główne).<br>2 Wybierz opcie **[Konfig]** a nastepni
- Wybierz opcję [Konfig.], a następnie naciśnij przycisk OK.
- $3$  Wybierz kolejno [System] > [Autom. gotowość] > [Wł.], a następnie naciśnij przycisk OK.

#### <span id="page-25-4"></span>Wyłącznik czasowy

Można ustawić zestaw SoundBar tak, aby po określonym czasie następowało przełączenie w tryb gotowości.

- 1 Maciśnij przycisk <del>A</del> (Menu główne).<br>2 Wybierz opcie **IKonfig1** a nastepnie
- Wybierz opcje **[Konfig.]**, a następnie naciśnij przycisk OK.
- $3$  Wybierz kolejno [System] > [Wyłącznik czasowy], a następnie naciśnij przycisk OK.
- 4 Wybierz czas, po którym urządzenie przejdzie w tryb gotowości.
	- » Wyłącznik czasowy można ustawić na maks. 60 minut. Jeśli wyłącznik czasowy zostanie ustawiony na [Wył.], spowoduje to jego wyłączenie.
- $5$  Naciśnii przycisk OK, aby właczyć funkcje.
	- » Zestaw SoundBar przechodzi do trybu gotowości po upływie określonego czasu.

#### <span id="page-26-4"></span>Wygaszacz ekranu

Wybór opcji powoduje automatyczne przełączenie zestawu SoundBar w tryb wygaszacza ekranu:

- po wstrzymaniu lub zatrzymaniu odtwarzania
- po upływie określonego czasu od ostatniego naciśnięcia dowolnego przycisku.
- 1 Naciśnij przycisk **+** (Menu główne).<br>2 Mobierz opcję **[Konfig]** a pastepni
- Wybierz opcje **[Konfig.]**, a następnie naciśnij przycisk OK.
- $3$  Wybierz kolejno [System] > [Wygaszacz] ekranu], a następnie naciśnij przycisk OK.
- $4$  Określ czas, wybierając jedną z następujących opcji, a następnie naciśnij przycisk OK.
	- **[Wył.]**: wyłączanie wygaszacza ekranu.<br>• **12 minut**l: przełaczenie w tryb
	- [2 minut]: przełączenie w tryb gotowości po dwóch minutach.
	- [5 minut]: przełączenie w tryb gotowości po pięciu minutach.
	- [10 minut]: przełączenie w tryb gotowości po dziesięciu minutach.

#### Wznawianie odtwarzania

Odtwarzanie można wznowić od punktu, w którym je przerwano.

- 1 Naciśnij przycisk <del>A</del> (Menu główne).<br>2 Wybierz opcje **[Konfig]** a pastepni
- Wybierz opcje **[Konfig.]**, a nastepnie naciśnij przycisk OK.
- $3$  Wybierz kolejno [System] > [Wznów odtw.] > [Wł.], a następnie naciśnij przycisk OK.

### <span id="page-26-0"></span>Zastosowanie ustawień fabrycznych

Można przywrócić ustawienia domyślne zestawu SoundBar.

- 1 Naciśnij przycisk  $\hat{\mathbf{a}}$  (Menu główne).<br>2 Wybierz opcję **[Konfig]** a pastepnie
- Wybierz opcję [Konfig.], a następnie naciśnij przycisk OK.
- $3$  Wybierz kolejno [System] > [Ustawienia fabryczne], a następnie naciśnij przycisk OK.
- 4 Wybierz opcję [Tak], a następnie naciśnij przycisk OK.

## <span id="page-26-1"></span>8 Aktualizacja oprogramowania

Aby móc w dalszym ciągu korzystać z najlepszych funkcji i wsparcia technicznego dostępnych dla zestawu SoundBar, należy regularnie aktualizować oprogramowanie. Porównaj bieżącą wersję oprogramowania zestawu z najnowszą wersją dostępną na stronie internetowej www.philips.com/support.

### <span id="page-26-2"></span>Sprawdź wersję oprogramowania

- 1 Naciśnij przycisk  $\hat{\mathbf{a}}$  (Menu główne).<br>2 Wybierz opcie **[Konfig.]**, a nastepnij
- Wybierz opcję [Konfig.], a następnie naciśnij przycisk OK.
- $3$  Wybierz kolejno [Różne] > [Info o wersji], a następnie naciśnij przycisk OK.
	- » Wyświetlona zostanie wersja oprogramowania.

### <span id="page-26-3"></span>Aktualizacja oprogramowania przez Internet

- 1 Podłącz zestaw SoundBar do sieci. Skorzystaj z
	- połączenia z siecią [przewodową](#page-11-2) (patrz 'Połączenie przewodowe' na str. [11\)](#page-11-2) lub
	- połączenia z siecią [bezprzewodową](#page-12-1) (patrz 'Połączenie bezprzewodowe' na str. [12](#page-12-1)).
- Naciśnij przycisk **A** (Menu główne).
- Wybierz opcję [Konfig.], a następnie naciśnij przycisk OK.
- $4$  Wybierz kolejno opcje [Różne] > [Uaktualn. online].
	- → Jeśli znaleziono aktualizacje, zostanie wyświetlony komunikat z prośbą o rozpoczęcie lub anulowanie procesu aktualizacii.
- **5** Postepuj zgodnie ze wskazówkami wyświetlanymi na ekranie telewizora, aby potwierdzić aktualizację.
	- » Po zakończeniu aktualizacji oprogramowania zestaw SoundBar automatycznie wyłączy się i ponownie się włączy. Jeśli to nie nastąpi, odłącz przewód zasilający na kilka sekund, a następnie podłącz go jeszcze raz.
	- Uwaga
	- Jeśli zestaw SoundBar nie może połączyć się z serwerem Philips, naciśnij przycisk <del>A</del> (Menu główne), a następnie wybierz kolejno opcje [Konfig.] > [Sieć] > [Ethernet]/ [Bezprzewod.], aby skonfigurować sieć.

### <span id="page-27-0"></span>Aktualizacja oprogramowania przez port USB

#### Co jest potrzebne:

- Pamięć flash USB z co najmniej 75 MB pamięci. Pamięć flash USB musi być sformatowana w systemie plików FAT lub NTFS. Nie należy korzystać z dysków twardych USB.
- Komputer z dostepem do Internetu.
- Program do archiwizacji obsługujący pliki w formacie ZIP (np. WinZip® w przypadku systemu Microsoft® Windows® lub Stufflt® w przypadku systemu Macintosh®).

#### Krok 1: Pobieranie najnowszego oprogramowania

- 1 Podłącz pamięć flash USB do komputera.<br>2 W przegladarce internetowej przejdź do
- 2<sup>W</sup> przeglądarce internetowej przejdź do adresu www.philips.com/support.
- $3$  Na internetowej stronie pomocy technicznej Philips wyszukaj swój produkt i znajdź pozycję Oprogramowanie i sterowniki.
	- » Plik aktualizacji jest dostępny w postaci pliku ZIP.
- $4$  Zapisz pobrany plik w katalogu głównym pamięci flash USB.
- $5$  Korzystając z aplikacji archiwizującej, rozpakuj plik aktualizacji oprogramowania w katalogu głównym pamięci flash USB.
	- » Pliki zostaną rozpakowane do katalogu głównego pamięci flash USB.
- **6** Odłacz pamięć flash USB od komputera.

#### Krok 2: Aktualizacia oprogramowania

- 1 Podłącz pamięć flash USB do zestawu SoundBar.
- $2$  Przełącz telewizor na źródło sygnału odpowiednie dla zestawu SoundBar.
- $3$  Naciśnij przycisk  $\bigtriangleup$  (Menu główne), a następnie wybierz opcję [Konfig.].
- $4$  Wybierz kolejno opcje  $[Ro\ddot{z}ne] >$ [Uaktualn. USB].
- ${\bf 5}$  Postepui zgodnie ze wskazówkami wyświetlanymi na ekranie telewizora, aby potwierdzić aktualizację.
	- » Po zakończeniu aktualizacji oprogramowania zestaw SoundBar automatycznie wyłączy się i ponownie się włączy. Jeśli to nie nastąpi, odłącz przewód zasilający na kilka sekund, a następnie podłącz go jeszcze raz.

#### Uwaga

• Podczas aktualizacji oprogramowania nie wyłączaj zestawu kina domowego ani nie odłączaj pamięci flash USB.

### <span id="page-28-0"></span>9 Dane techniczne produktu

#### Uwaga

• Dane techniczne i wygląd zewnętrzny mogą ulec zmianie bez powiadomienia.

#### <span id="page-28-2"></span>Formaty multimedialne

Pliki zdjeć, MP3, WMA, DivX Plus HD, urządzenie pamięci masowej USB

#### Formaty plików

- Audio: .aac, .mka, .mp3, .wma, .wav, .mp4, .m4a
- Wideo:
	- .avi, .divx, .mp4, .mkv, .asf, .wmv, .mpg, .mpeg, .mov, .m4v
	- .rmvb, .rm (dostępne jedynie w wersji dla regionu Azji/Pacyfiku i Chin)
- Obrazy: .bmp, .jpg, .jpeg, .gif, .png

#### <span id="page-28-1"></span>Formaty dźwięku

Zestaw SoundBar obsługuje następujące pliki audio.

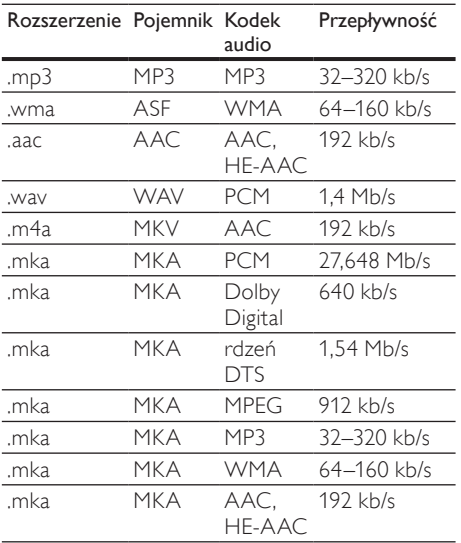

#### Formaty obrazu wideo

W przypadku podłączenia do telewizora HD zestaw SoundBar umożliwia odtwarzanie filmów o następujących parametrach:

- Rozdzielczość: 1920 x 1080 pikseli i
- Liczba klatek: 6-30 klatek/s.

Pliki .avi w kontenerze AVI

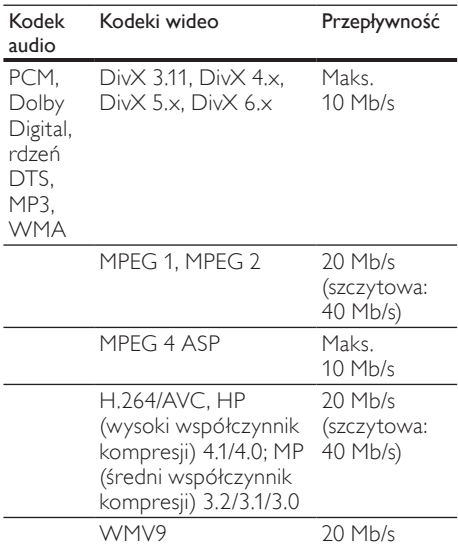

#### Pliki divx w kontenerze AVI

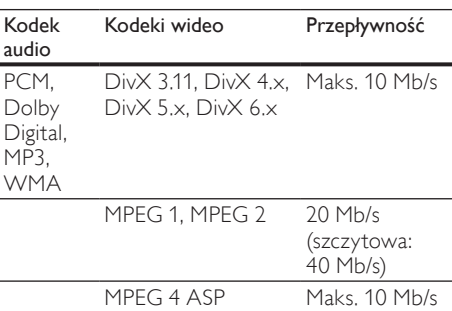

#### Pliki .mp4 lub .m4v w kontenerze MP4

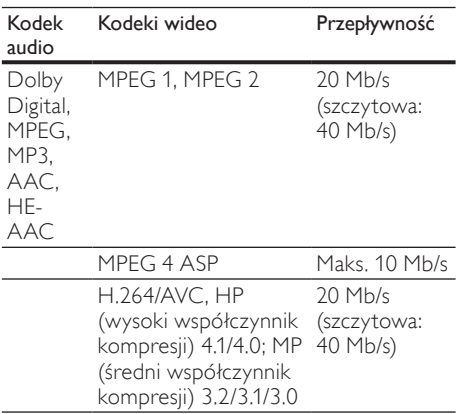

#### Pliki .mkv w kontenerze MKV

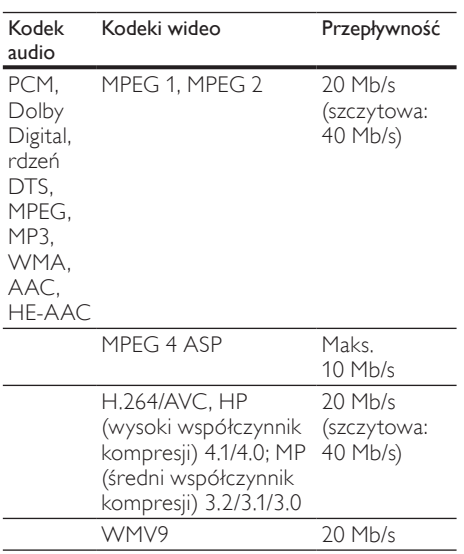

#### Pliki .asf i .wmv w kontenerze ASF

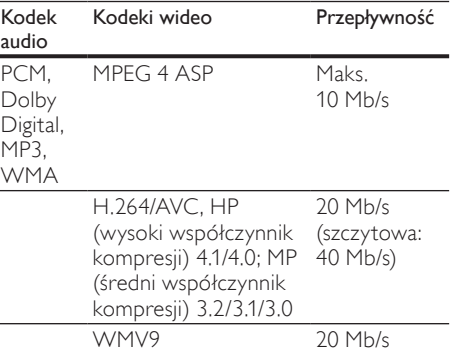

#### Pliki .mpg i .mpeg w kontenerze PS

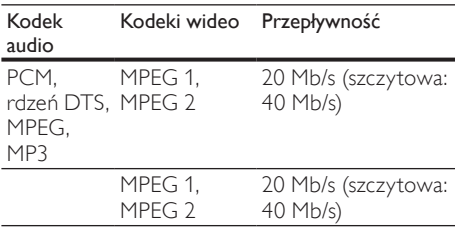

Pliki .rm i .rmvb w kontenerach RM (dostępne jedynie w wersji dla regionu Azji/Pacyfiku i Chin)

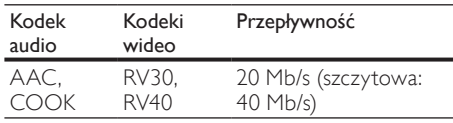

#### <span id="page-29-0"></span>Wzmacniacz

- • Całkowita moc wyjściowa: 150 W RMS (całkowite zniekształcenia harmoniczne: 30%)
- Pasmo przenoszenia: 20 Hz–20 kHz / ±3 dB
- Odstęp sygnału od szumu: > 65 dB (CCIR) / (poziom dźwięku A)
- • Czułość wejściowa:
	- $\bullet$  AUX: 500 mV

#### <span id="page-30-1"></span>Wideo

• Wyjście HDMI: 480i/576i, 480p/576p, 720p, 1080i, 1080p, 1080p24

#### <span id="page-30-3"></span>Audio

- Cyfrowe wejście audio S/PDIF:
	- Koncentryczne: IEC 60958-3
		- Optyczne: TOSLINK
- Czestotliwość próbkowania:
	- MP3: 32 kHz, 44,1 kHz, 48 kHz
- WMA: 44.1 kHz, 48 kHz
- Stała szybkość kompresji:
	- • MP3: 32–320 kb/s
	- • WMA: 48 kb/s–192 kb/s

#### <span id="page-30-7"></span>**USB**

- Zgodność: szybkie złącze USB (2.0)
- Obsługiwana klasa: klasa pamięci masowej USB (MSC)
- System plików: FAT16, FAT32, NTFS
- Maksymalna obsługiwana pamięć:  $<$  2 TB.

#### <span id="page-30-2"></span>Jednostka centralna

- Zasilanie: 110-240 V, 50-60 Hz
- Pobór mocy: 25 W
- • Pobór mocy w trybie gotowości: ≤ 0,5 W
- Impedancja głośnika: 8 omów
- Przetworniki: 2 głośniki szerokopasmowe 64 mm (2,5 cala) + 2 głośniki wysokotonowe 25,4 mm (1 cal)
- Pasmo przenoszenia: 150 Hz-20 kHz
- Wymiary (S  $\times$  W  $\times$  G): 840  $\times$  48  $\times$  110 mm
- Waga: 2,2 kg

#### <span id="page-30-6"></span>Subwoofer

- Moc wyjściowa: 90 W RMS (całkowite zniekształcenia harmoniczne: 30%)
- Zasilanie: 110-240 V, 50-60 Hz
- Pobór mocy: 30 W
- Zużycie energii w trybie gotowości: 0,5 W
- Impedancja: 4 omy
- Przetwornik: głośnik niskotonowy 130 mm (5,25 cala)
- Pasmo przenoszenia: 20 Hz-150 Hz
- Wymiary  $(S \times W \times G)$ : 226  $\times$  253  $\times$  280 mm
- Waga: 3,3 kg

#### <span id="page-30-8"></span>Baterie do pilota zdalnego sterowania

 $2 \times$  AAA-R03-1.5 V

## <span id="page-30-0"></span>10 Rozwiązywanie problemów

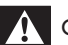

#### **Ostrzeżenie**

• Ryzyko porażenia prądem. Nigdy nie zdejmuj obudowy urządzenia.

Aby zachować ważność gwarancji, nigdy nie próbuj samodzielnie naprawiać urządzenia.

W przypadku problemów w trakcie korzystania z produktu przed wezwaniem serwisu wykonaj poniższe czynności sprawdzające. Jeśli problem pozostanie nierozwiązany, w celu uzyskania pomocy technicznej zarejestruj swój produkt na stronie www.philips.com/welcome.

#### <span id="page-30-5"></span>Obraz

#### Brak obrazu.

Sprawdź, czy w telewizorze zostało włączone wejście odpowiednie dla zestawu SoundBar.

#### Brak obrazu na ekranie telewizora podłączonego za pośrednictwem złącza HDMI.

- Sprawdź, czy zestaw SoundBar i telewizor są połączone za pomocą przewodu HDMI High Speed. Niektóre standardowe przewody HDMI nie umożliwiają poprawnego wyświetlania pewnych obrazów ani korzystania z funkcji Deep Color.
- Sprawdź, czy przewód HDMI nie jest uszkodzony. Jeśli przewód HDMI jest uszkodzony, wymień go na nowy.

#### <span id="page-30-4"></span>Dźwięk

#### Brak dźwięku z głośników zestawu SoundBar.

- Sprawdź, czy dźwięk w zestawie SoundBar nie jest wyciszony.
- Za pomocą przewodu audio połącz zestaw SoundBar z telewizorem lub innym urządzeniem. Jeśli zestaw SoundBar i telewizor są podłączone za pośrednictwem złącza HDMI ARC, nie jest wymagane osobne połączenie audio.
- Skonfiguruj ustawienia audio dla podłączonego urządzenia.
- Przywróć ustawienia fabryczne zestawu SoundBar. Wyłącz i ponownie włącz zestaw.

30 PL

Polski

Naciśnij odpowiedni przycisk źródła na zestawie SoundBar, aby wybrać poprawne wejście sygnału audio.

### Brak dźwięku z subwoofera bezprzewodowego<br>1 Wyłacz i ponownie włacz zestaw SoundBa

- 
- 1 Wyłącz i ponownie włącz zestaw SoundBar.<br>2 Przełącz zestaw SoundBar na źródło AUX.<br>3 Naciśnij i przytrzymaj przycisk CONNECT Przełacz zestaw SoundBar na źródło AUX.
- Naciśnij i przytrzymaj przycisk CONNECT na subwooferze do momentu, kiedy wskaźnik z tyłu subwoofera zamiga.
- 4 Naciśnij i przytrzymaj przycisk Przycisk  $nawigacyjny$  (prawy) przez co najmniej trzy sekundy.
	- » Jeśli połączenie bezprzewodowe powiedzie się, wskaźnik na subwooferze włączy się.
	- » Jeśli parowanie bezprzewodowe nie powiedzie się, potwórz kroki od 1 do 4, aby połączyć subwoofer z zestawem SoundBar.

#### Zniekształcony dźwięk lub echo.

Jeśli dźwięk z telewizora jest odtwarzany za pośrednictwem zestawu SoundBar, sprawdź, czy dźwięk z telewizora jest wyciszony.

#### Dźwięk nie jest zsynchronizowany z obrazem.

1) Naciśnij przycisk **A** (Menu główne). 2) Wybierz opcję [Konfig.], a następnie naciśnij przycisk OK. 3) Wybierz kolejno opcje [Audio] > [Synchronizacja mowy], a następnie naciśnij przycisk OK. Naciśnij przycisk Przyciski nawigacji ( $\blacktriangle$  / $\nabla$ ), aby wybrać opcję [Auto] lub [Ręcznie] i [zsynchronizować](#page-14-2) dźwięk z obrazem (patrz 'Synchronizacja obrazu i dźwięku' na str. [14](#page-14-2)).

#### <span id="page-31-0"></span>Odtwarzanie

#### Nie można odtworzyć pliku DivX.

- Upewnij się, że plik DivX został zapisany w formacie zestawu "SoundBar" przy użyciu kodeka DivX.
- Upewnij się, że plik DivX jest kompletny.

#### Napisy w filmach DivX lub RMVB/RM nie są prawidłowo wyświetlane.

Upewnij się, że nazwa pliku z [napisami](#page-15-1) jest taka sama jak nazwa pliku z [filmem](#page-15-1) (patrz 'Napisy' na str. [15](#page-15-1)).

#### Nie można odczytać zawartości urządzenia pamięci masowej USB.

- Sprawdź, czy format danych w urządzeniu pamięci masowej USB jest zgodny z zestawem SoundBar.
- Sprawdź, czy system plików w urządzeniu pamięci masowej USB jest obsługiwany przez zestaw SoundBar.

#### Funkcja EasyLink nie działa.

Upewnij się, że zestaw [SoundBar](#page-21-1) jest [podłączony](#page-21-1) do telewizora firmy Philips z obsługą funkcji [EasyLink,](#page-21-1) a funkcja EasyLink jest [włączona](#page-21-1) (patrz 'Włączanie' na str. [21\)](#page-21-1).

#### Po włączeniu telewizora zestaw SoundBar włączy się automatycznie.

lest to normalne działanie przy korzystaniu z funkcji Philips EasyLink (HDMI-CEC). Aby zestaw SoundBar działał niezależnie, wyłącz funkcję EasyLink.

#### <span id="page-31-1"></span>Sieć

#### Sieć bezprzewodowa jest zakłócana lub nie została znaleziona.

- Upewnij się, że sięć bezprzewodowa nie jest zakłócana przez kuchenki mikrofalowe, telefony DECT lub inne urządzenia Wi-Fi znajdujące się w pobliżu.
- Ustaw router bezprzewodowy w odległości do pięciu metrów od zestawu SoundBar.
- leśli sieć [bezprzewodowa](#page-11-2) nie funkcionuje prawidłowo, spróbuj [zainstalować](#page-11-2) sieć [przewodową](#page-11-2) (patrz 'Połączenie przewodowe' na str. [11\)](#page-11-2).

## <span id="page-32-0"></span>11 Indeks

### A

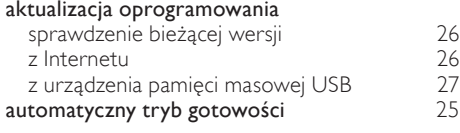

### B

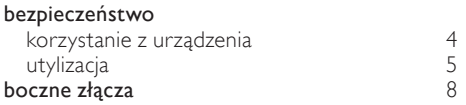

### $\subset$

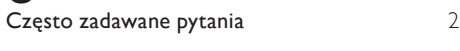

### $\mathsf{D}$

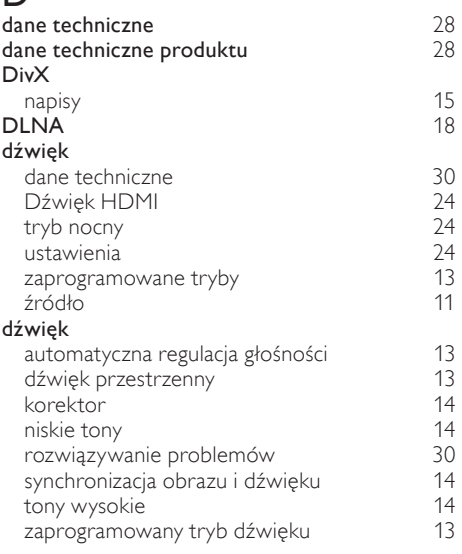

### E

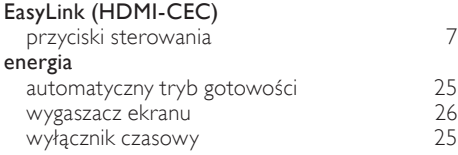

#### F

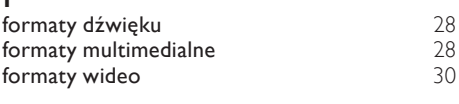

#### H

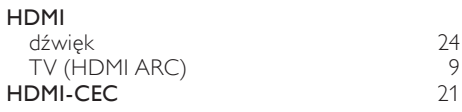

### I

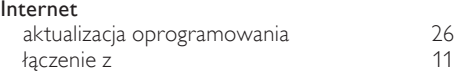

### J

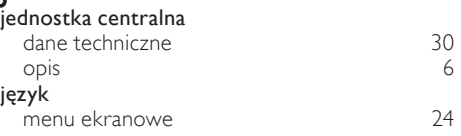

### K

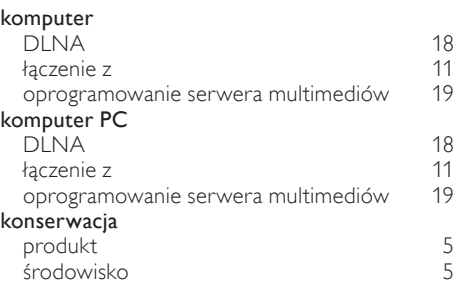

### M

#### materiały multimedialne z urządzenia pamięci masowej USB [14](#page-14-0)<br> **Icrosoft Windows Media Player 11** 19 Microsoft Windows Media Player 11 [19](#page-19-2)<br>Microsoft Windows Media Player 12 19 Microsoft Windows Media Player 12

#### N

niskie tony [14](#page-14-3)

### O

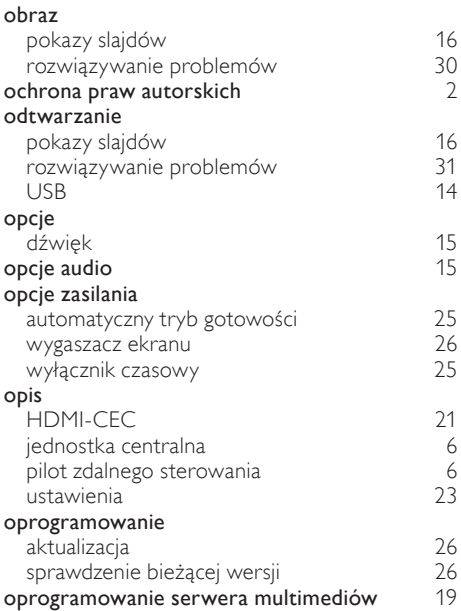

### $\overline{P}$

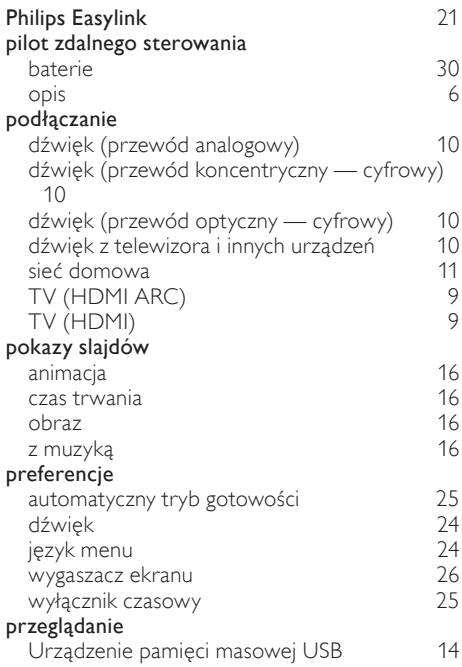

### $R$

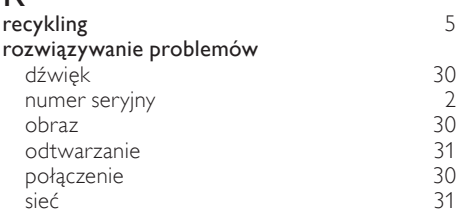

### $\overline{S}$

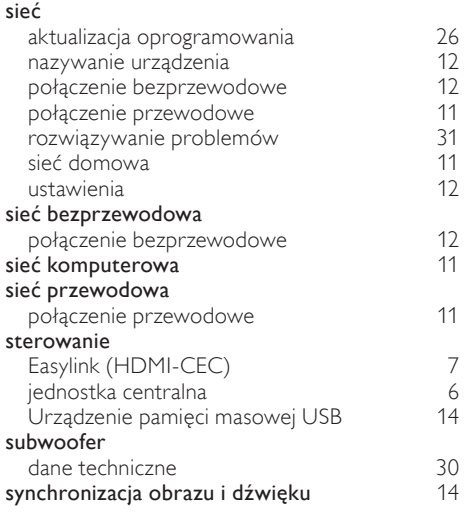

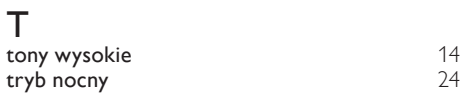

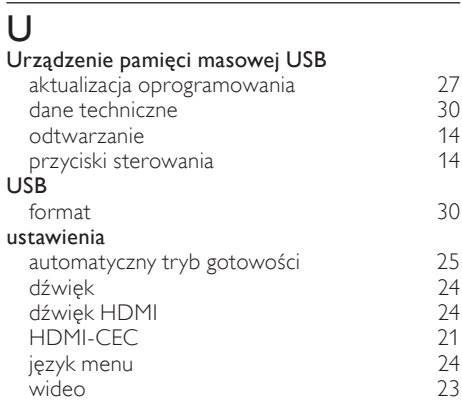

Polski

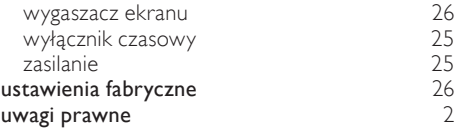

### W

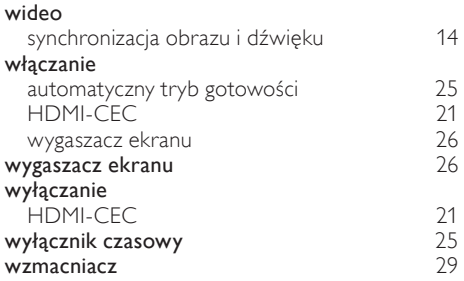

## Z

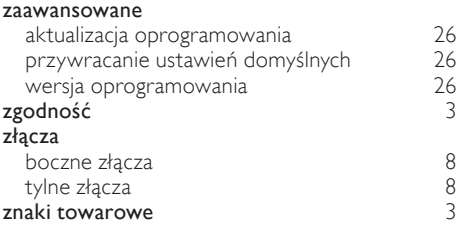

### Language Code

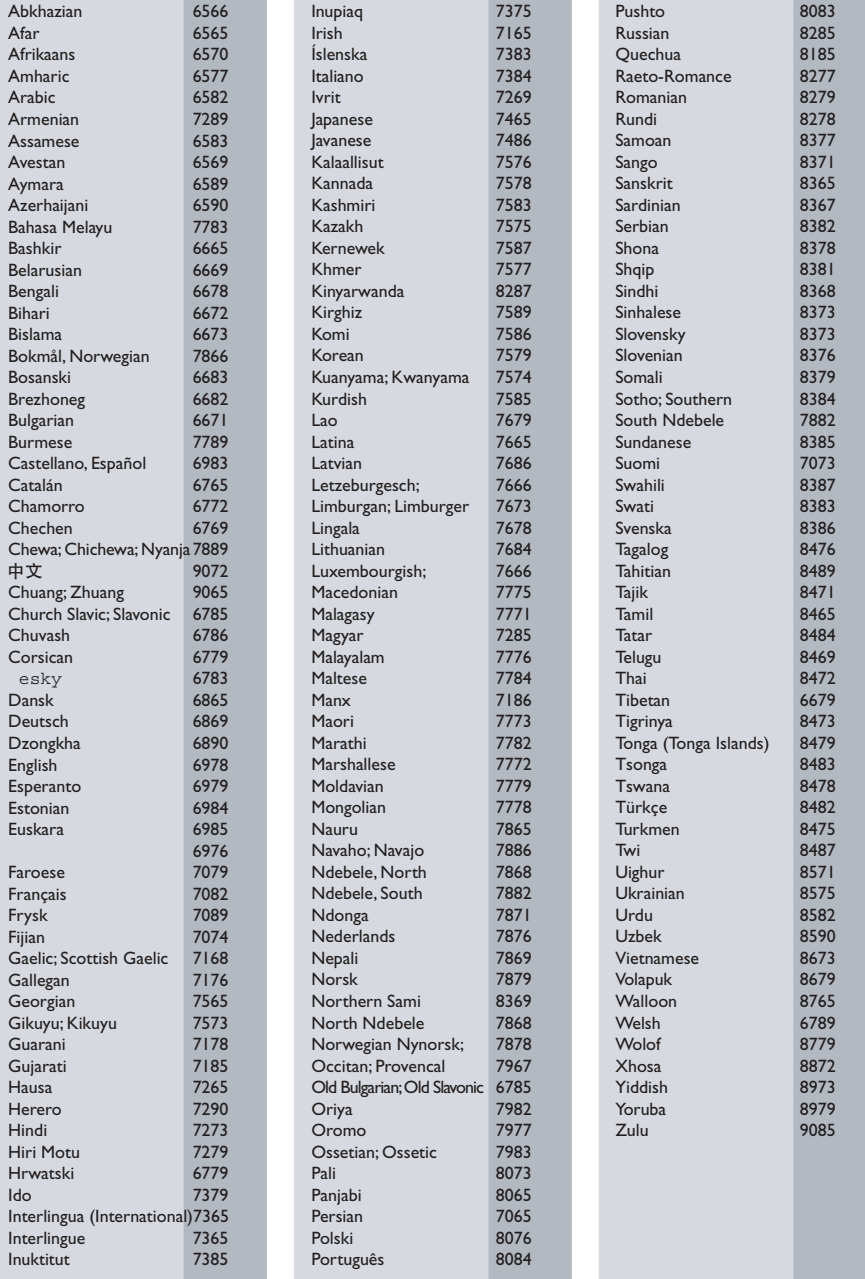

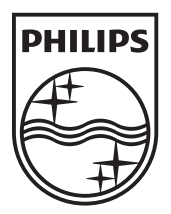

© 2011 Koninklijke Philips Electronics N.V. All rights reserved. Sgpam\_1134/CSS5123\_12-EasternEu-v1